# $G \mid G \wedge \mid 0$

# GigaIO™ **FabreX™ System (Gen 4)**

Deployment Guide

GigalO Networks, Inc.

www.gigaio.com Rev. 1.01 Jan 2022

#### **Copyright © 2022 GigaIO Networks, Inc.**

#### **All rights reserved.**

GigaIO and FabreX are trademarks of GigaIO Networks, Inc. All other trademarks and registered trademarks are proprietary to their respective owners.

All information contained in this document, including products and product specifications, represents the product at the time of publication and is subject to change by GigaIO without notice. The only warranties for GigaIO products and services are set forth in the express warranty statements accompanying such products and services. Nothing herein should be construed as constituting an additional warranty. GigaIO shall not be liable for technical or editorial errors or omissions contained herein.

For the latest information published by GigaIO, see the company website (<http://www.gigaio.com>).

# **Table of Contents**

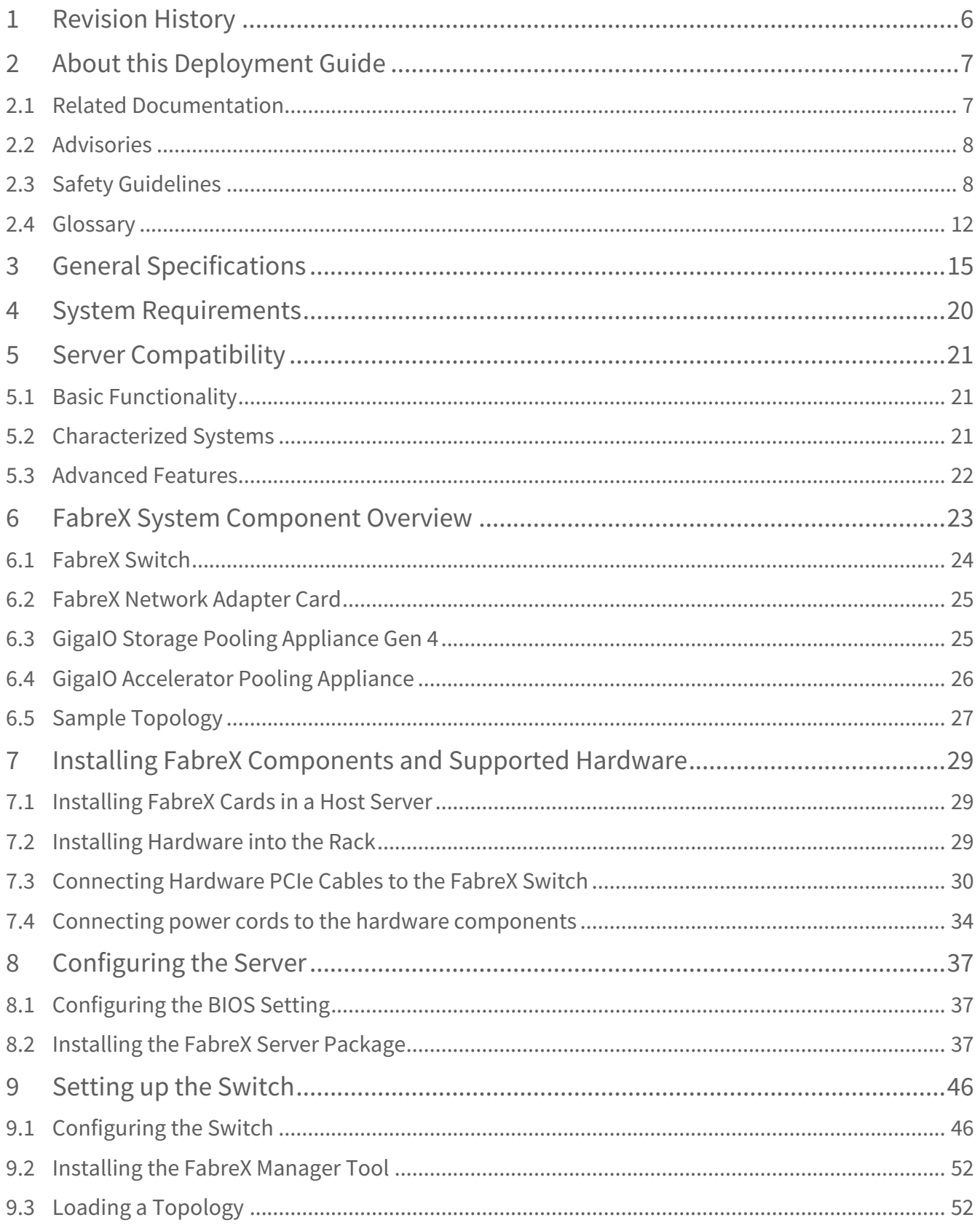

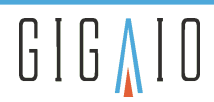

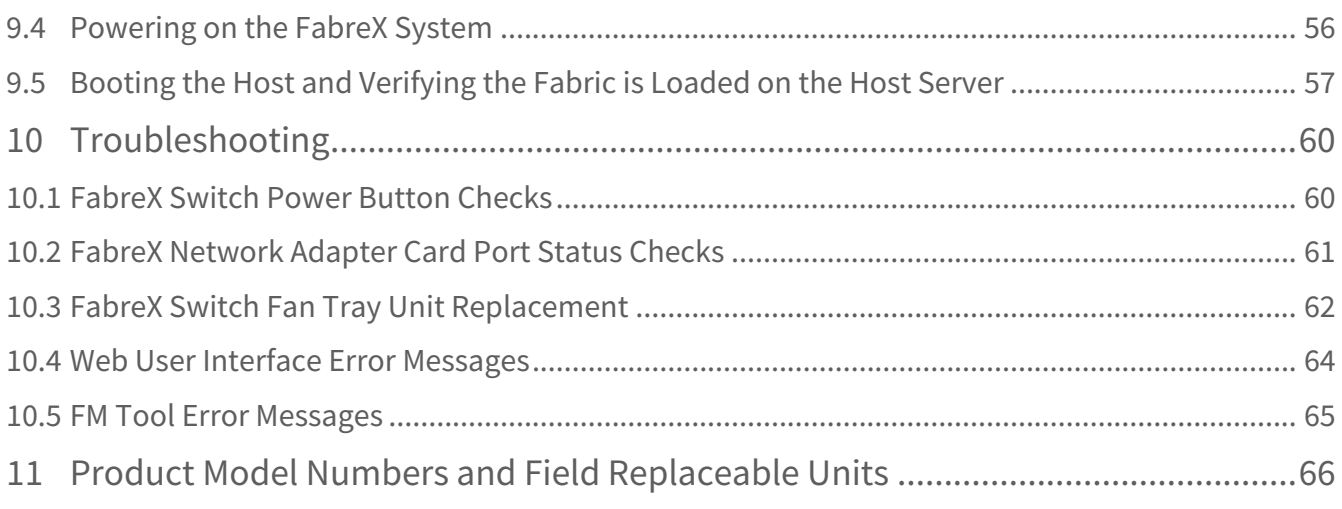

# Figures

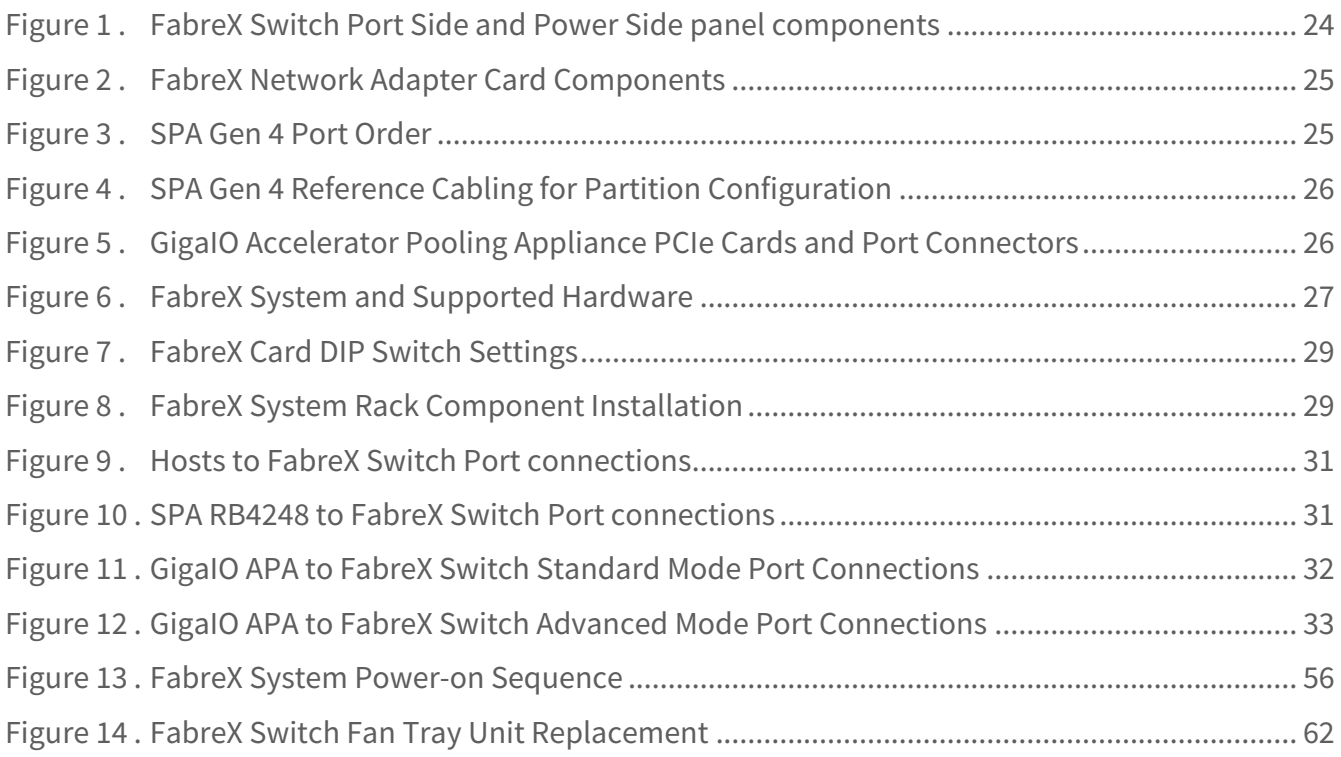

# Tables

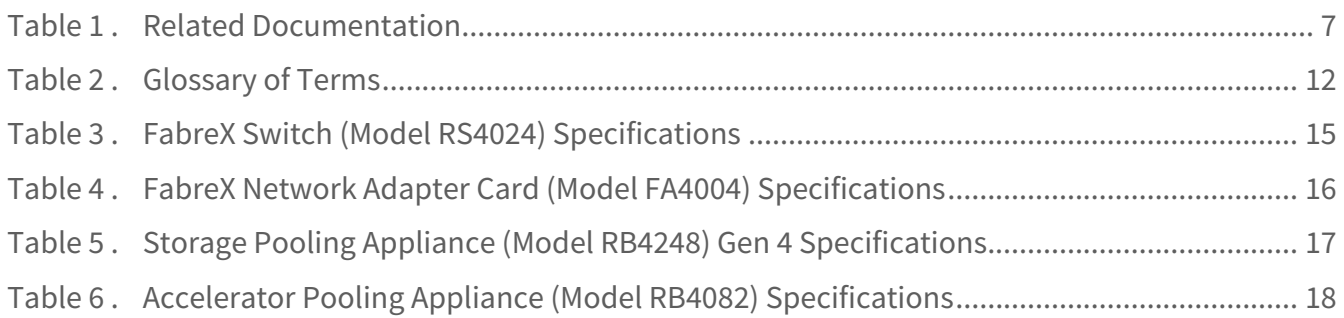

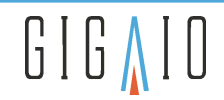

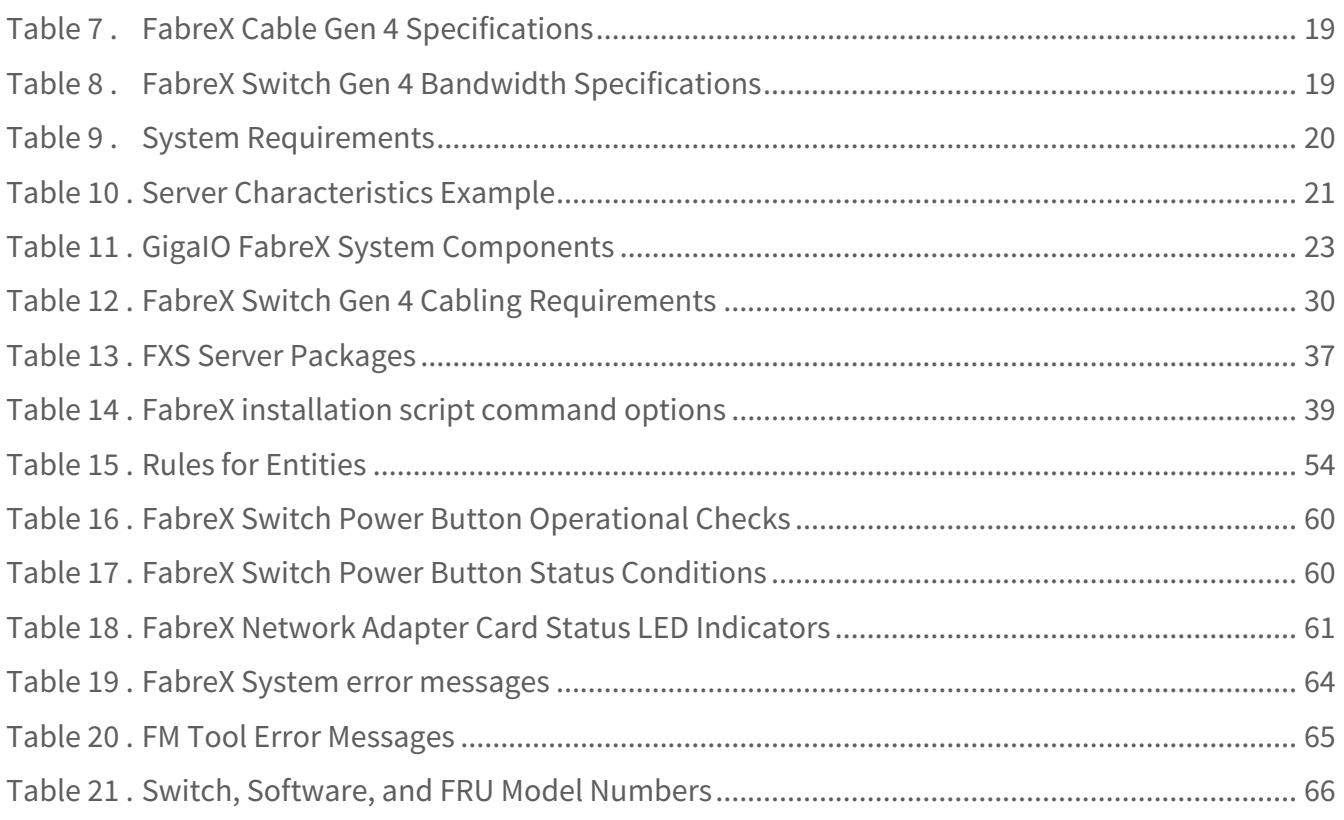

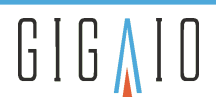

# <span id="page-5-0"></span>**1 Revision History**

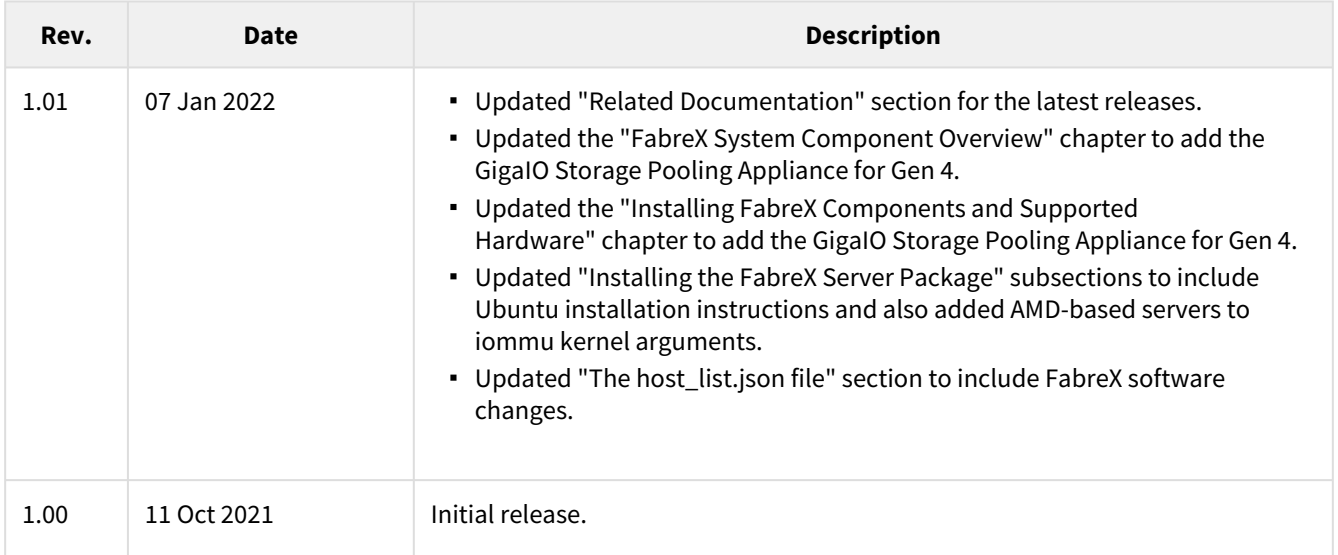

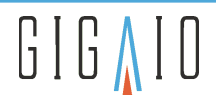

# <span id="page-6-0"></span>**2 About this Deployment Guide**

This deployment guide is intended for users who are responsible for installing and configuring GigaIO™ FabreX™ System components and software.

# <span id="page-6-1"></span>**2.1 Related Documentation**

Documentation available for FabreX™ Software (FXS), associated software tools, and hardware resources may be found on the [GigaIO Support Portal](https://gigaio.atlassian.net/servicedesk/customer/portals) site (login and password are required to access). The Support Portal's [Documentation](https://gigaio.atlassian.net/servicedesk/customer/kb/view/16351233) site includes the following items.

#### <span id="page-6-2"></span>**Table 1 . Related Documentation**

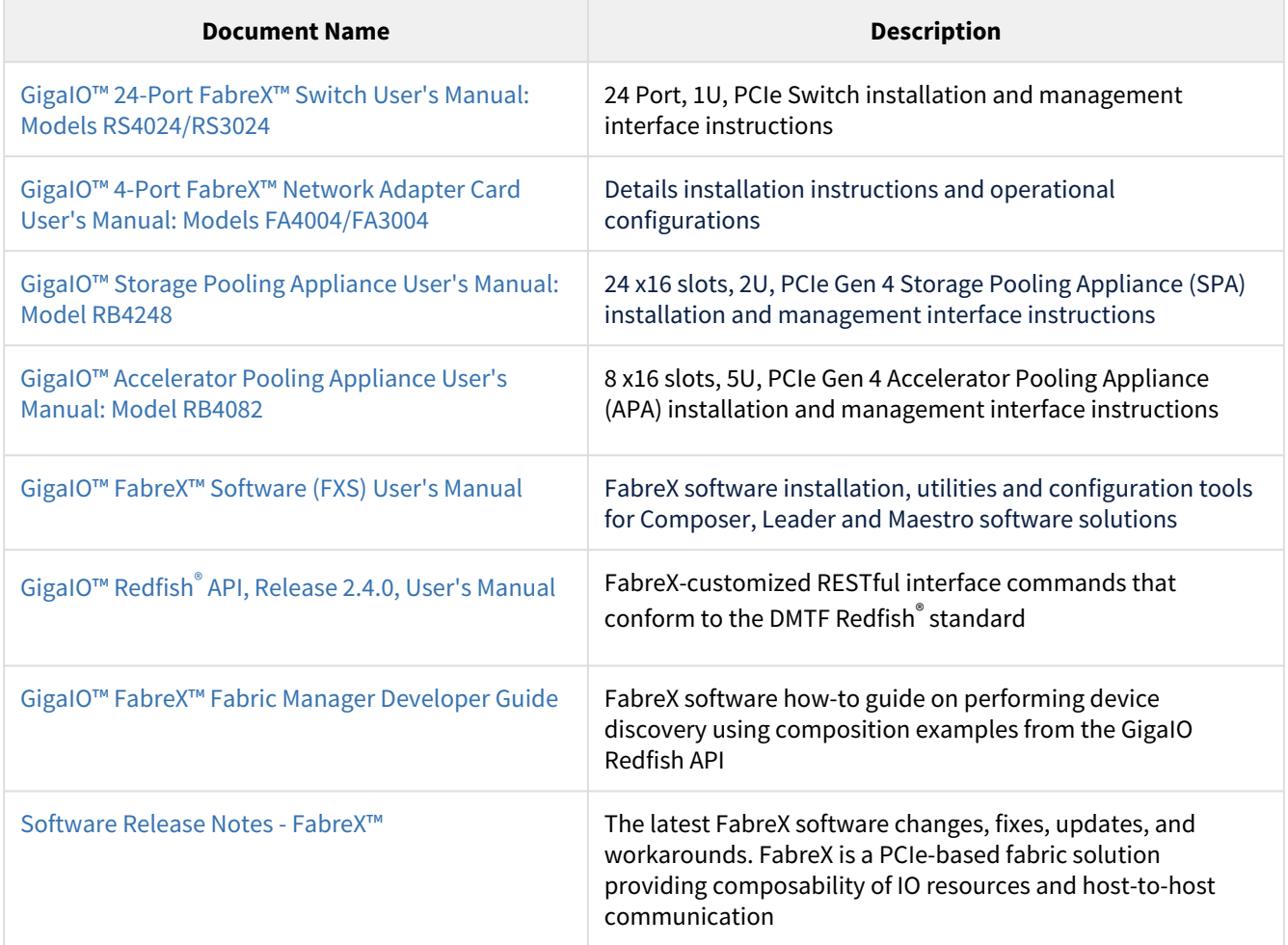

For registration and login, visit the [GigaIO Support Portal](https://gigaio.atlassian.net/servicedesk/customer/portals). For other support assistance, email [support@gigaio.com](mailto:support@gigaio.com.) or call 1 (760) 487-8395.

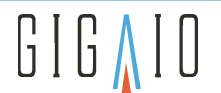

# <span id="page-7-0"></span>**2.2 Advisories**

Displayed throughout this guide are advisories that offer helpful information or alert you to the risk of hardware damage or personal injury.

**Info**: Offers the reader helpful tips, suggestions, or references to related material.

**Tip**: Identifies information critical to equipment deployment.

**Caution**: Tells the reader to be careful. It is a situation that could result in equipment damage or loss of data. Do not attempt to service this system except as explained in this deployment guide.

**Warning**: Tells the reader about a potentially dangerous situation that could result in personal injury or damage to equipment.

Before you work on any equipment, be aware of the hazards involved with electrical circuitry and be familiar with standard safety practices to prevent accidents.

# <span id="page-7-1"></span>**2.3 Safety Guidelines**

Before you begin installation process, review these safety guidelines to avoid injuring yourself or damaging the equipment.

Also, before configuring, maintaining, or replacing equipment, review the regulatory compliance and safety information warnings.

## **2.3.1 General Precautions**

Observe the following general precautions for using and working with your product:

- Observe and follow service markings. Do not service any GigaIO product except as explained in your product documentation. Opening or removing covers that are marked with the triangular symbol with a lightning bolt might expose you to electrical shock. Components inside these compartments should be serviced only by an authorized service technician.
- If any of the following conditions occur, unplug the product from the electrical outlet and contact your authorized service provider:
	- The power cable or plug is damaged.
	- An object has fallen into the product.
	- The product has been exposed to water.
	- The product has been dropped or damaged.
	- The product does not operate correctly when you follow the operating instructions.
- Do not restrict air flow to the product's fans and vents.
- Never open the product to expose internal components. Opening the product voids the warranty.
- Do not service fans or power supplies without following the procedures described in this guide.
- Do not expose the product to heat or moisture exceeding the environmental limits for operation listed in the [General Specifications](#page-14-2).

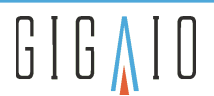

- Do not push any objects into the openings of your product. Doing so can cause fire or electric shock by shorting out interior components.
- Use the product only with other equipment approved by GigaIO.
- Use the correct external power source. Operate the product only from the type of power source indicated on the electrical ratings label. If you are not sure of the type of power source required, consult your service representative or local power company.
- Use only approved power cables. If you have not been provided with a power cable for your product or for any AC-powered option intended for your product, purchase a power cable that is approved for use in your country. The power cable must be rated for the product and for the voltage and current marked on the product's electrical ratings label. The voltage and current rating of the cable should be greater than the ratings marked on the product.
- To help prevent electric shock, plug the product and power cables into properly grounded electrical outlets. These cables are equipped with three-prong plugs to help ensure proper grounding. Do not use adapter plugs or remove the grounding prong from a cable. If you must use an extension cord, use a three-wire cord with properly grounded plugs.
- Observe extension cord and power strip ratings. Make sure that the total ampere rating of all products plugged into the extension cord or power strip does not exceed 80 percent of the extension cord or power strip ampere ratings limit.
- To help protect your product from sudden, transient increases and decreases in electrical power, use a surge suppressor, line conditioner, or uninterruptible power supply (UPS).
- Position cables and power cords carefully; route cables and the power cord and plug so that they cannot be stepped on or tripped over. Be sure that nothing rests or hangs on your product cables or power cord.
- Do not modify power cables or plugs. Consult a licensed electrician or your power company for site modifications. Always follow your local or national wiring rules.

## **2.3.2 Safety with Equipment**

The following guidelines will help ensure your safety and protect the equipment. However, this list does not include all potentially hazardous situations, so be alert.

Read the installation instructions before connecting the system to a power source.

- Always disconnect all power cords and interface cables before moving this product.
- Never assume that power is disconnected from a circuit; always check.
- Keep the product chassis area clear and dust-free before and after installation.
- Keep tools and components away from walk areas where you or others could fall over them.
- Do not work alone if potentially hazardous conditions exist.
- Do not perform any action that creates a potential hazard to people or makes the equipment unsafe.
- Do not wear loose clothing that might get caught in the product chassis.
- Wear safety glasses and ear protection when working under conditions that might be hazardous to your eyes and ears.

## **2.3.3 Safety with Electricity**

The following guidelines will help ensure your safety and protect the equipment. However, this list does not include all potentially hazardous situations, so be alert.

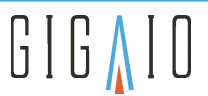

 $\Box$  This unit is intended for installation in restricted access areas accessible only through the use of a special tool, lock and key, or other means of security.

To avoid electric shock, do not connect safety extra-low voltage (SELV) circuits to telephone-network voltage (TNV) circuits. LAN ports contain SELV circuits, and WAN ports contain TNV circuits. Some LAN and WAN ports both use RJ-45 connectors. Use caution when connecting cables.

 $\Box$  Do not touch or remove the power supply when the power cord is connected. For systems with a power switch, line voltages are present within the power supply even when the power switch is off and the power cord is connected. For systems without a power switch, line voltages are present within the power supply when the power cord is connected.

**Before working on equipment that is connected to power lines, remove jewelry (including rings, necklaces,** and watches). Metal objects will heat up when connected to power and ground and can cause serious burns or weld the metal object to the terminals.

**Before working on a chassis or working near power supplies, unplug the power cord on AC units; disconnect** the power at the circuit breaker on DC units.

Do not work on the system or connect or disconnect cables during periods of lightning activity.

 $\bigoplus$  This equipment must be grounded. Never defeat the ground conductor or operate the equipment in the absence of a suitably installed ground conductor. Contact the appropriate electrical inspection authority or an electrician if you are uncertain that suitable grounding is available.

When installing or replacing the unit, the ground connection must always be made first and disconnected last.

Use the following guidelines when working on equipment powered by electricity:

- Locate the room's emergency power-off switch. Then, if an electrical accident occurs, you can quickly turn off the power.
- Disconnect all power before doing the following:
	- Working on or near power supplies
		- Installing or removing the product
		- Performing hardware upgrades
- Never install equipment that appears damaged.

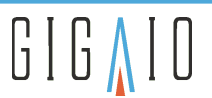

- Carefully examine your work area for possible hazards, such as moist floors, ungrounded power extension cables, and missing safety grounds.
- Never assume that power is disconnected from a circuit; always check.
- Never perform any action that creates a potential hazard to people or makes the equipment unsafe.
- Never work alone when potentially hazardous conditions exist.
- If an electrical accident occurs, proceed as follows:
	- Use caution, and do not become a victim yourself.
	- Disconnect all power to the product.
	- If possible, send another person to get medical aid. Otherwise, determine the condition of the victim, and then call for help.
	- Determine whether the person needs rescue breathing, external cardiac compression, or other medical attention; then take appropriate action.

In addition, use the following guidelines when working with any equipment that is disconnected from a power source but still connected to network cabling:

- Never install network wiring during a lightning storm.
- Never install network plugs or jacks in wet locations.
- Never touch uninsulated network wires or terminals unless the network line is disconnected at the network interface.
- Use caution when installing or modifying network lines.
- **WARNING**! DO NOT REMOVE FabreX Switch COVER. OPENING THE COVER VOIDS WARRANTY. OPENING THE COVER EXPOSES POTENTIALLY DANGEROUS SITUATIONS THAT COULD RESULT IN PERSONAL INJURY OR DAMAGE TO EQUIPMENT.

## **2.3.4 Electrostatic Discharge Damage Prevention**

Electrostatic discharge (ESD) can damage equipment and impair electrical circuitry. ESD can occur when electronic printed circuit cards are improperly handled and can cause complete or intermittent failures. Always follow ESDprevention procedures when removing and replacing modules:

- When unpacking a static-sensitive component from its shipping carton, do not remove the component from the anti-static packing material until you are ready to install the component in your product. Just before unwrapping the antistatic packaging, be sure to discharge static electricity from your body.
- When transporting a sensitive component, first place it in an antistatic container or packaging.
- Handle all sensitive components in a static-safe area. If possible, use anti-static floor pads and workbench pads.
- Ensure that the product is electrically connected to earth ground.
- Wear an ESD-preventive wrist strap, ensuring that it makes good skin contact. Connect the clip to an unpainted surface of the product to channel unwanted ESD voltages safely to ground. To guard against ESD damage and shocks, the wrist strap and cord must operate effectively.
- If no wrist strap is available, ground yourself by touching a metal part of the product.

For the safety of your equipment periodically check the resistance value of the anti-static wrist strap. It should be between 1 and 10 Mohm.

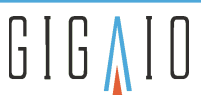

## **2.3.5 Lifting Guidelines**

- Before you install the product, ensure that your site is properly prepared so you can avoid having to move the product later to accommodate power sources and network connections.
- The FabreX Switch weighs approximately 15 to 25 pounds (6.8 to 11.3 kilograms).The product is not intended to be moved frequently. Whenever you lift the product or any heavy object, follow these guidelines:
	- Always disconnect all external cables before lifting or moving the product.
	- Ensure that your footing is solid, and balance the weight of the object between your feet.
	- Lift the product slowly; never move suddenly or twist your body as you lift.
	- Keep your back straight and lift with your legs, not your back. If you must bend down to lift the product, bend at the knees, not at the waist, to reduce the strain on your lower back muscles.
	- Lift the product from the bottom; grasp the underside of the product exterior with both hands.

# <span id="page-11-0"></span>**2.4 Glossary**

#### <span id="page-11-1"></span>**Table 2 . Glossary of Terms**

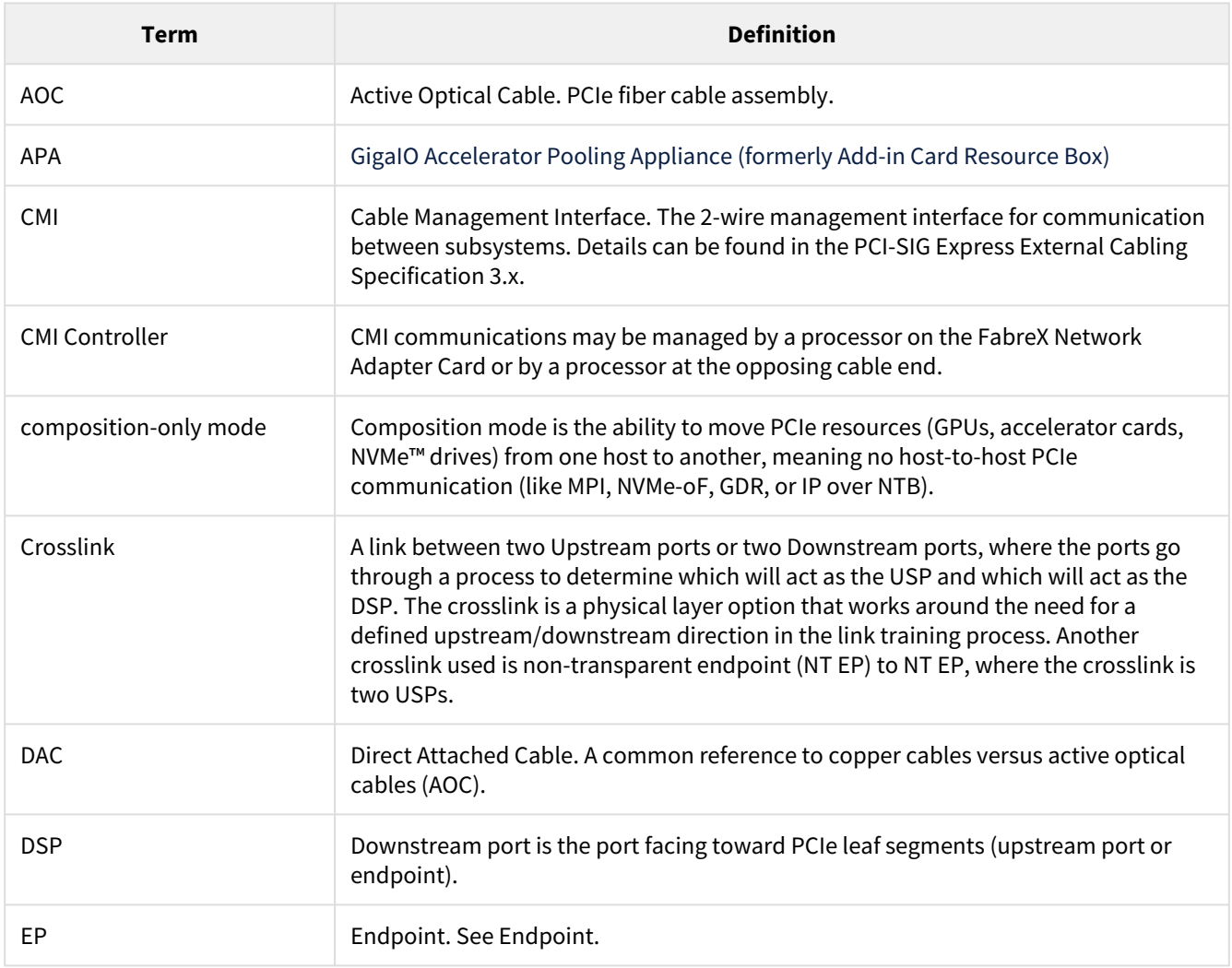

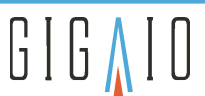

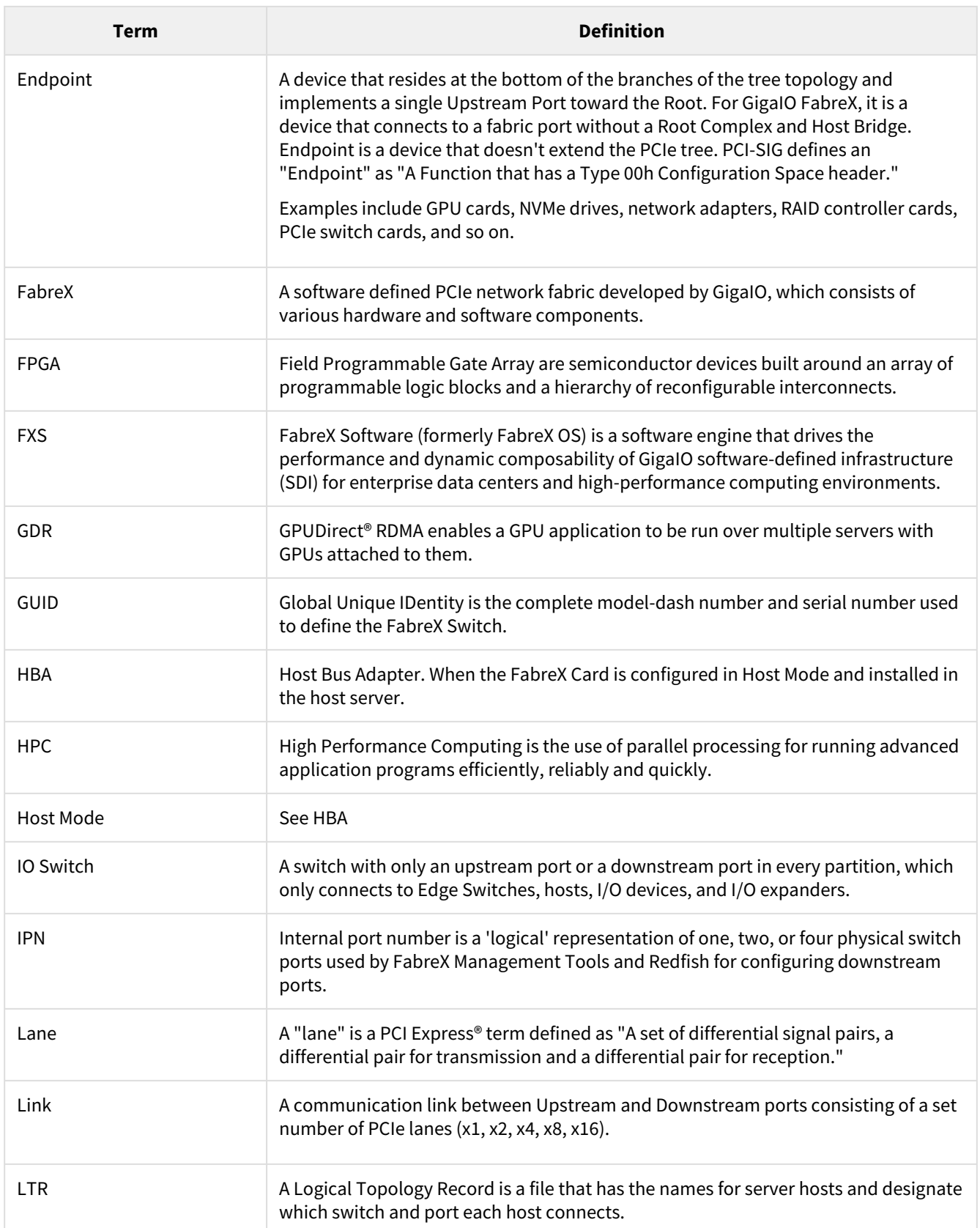

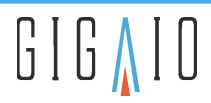

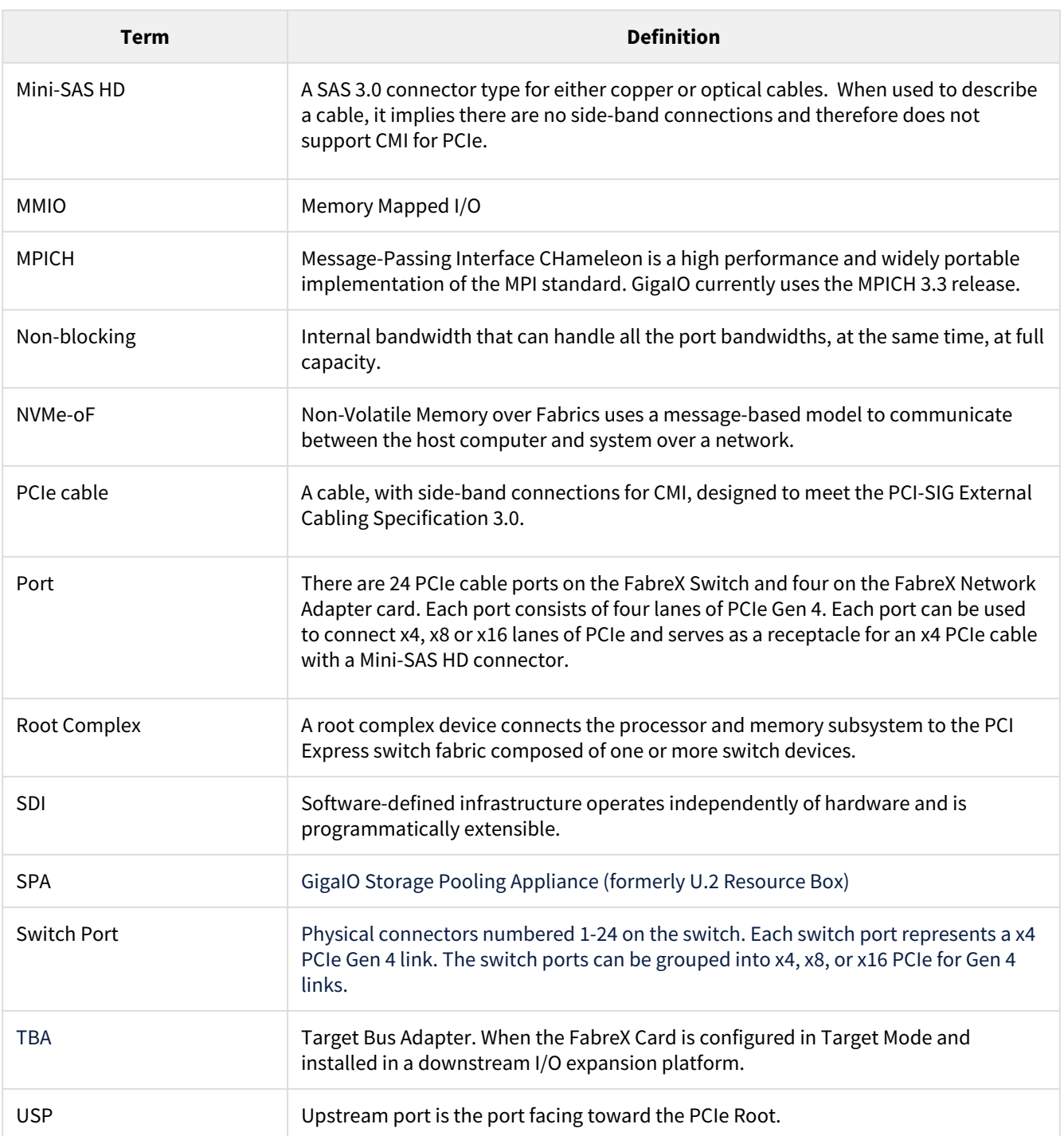

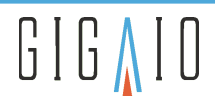

# <span id="page-14-2"></span><span id="page-14-0"></span>**3 General Specifications**

#### <span id="page-14-1"></span>**Table 3 . FabreX Switch (Model RS4024) Specifications**

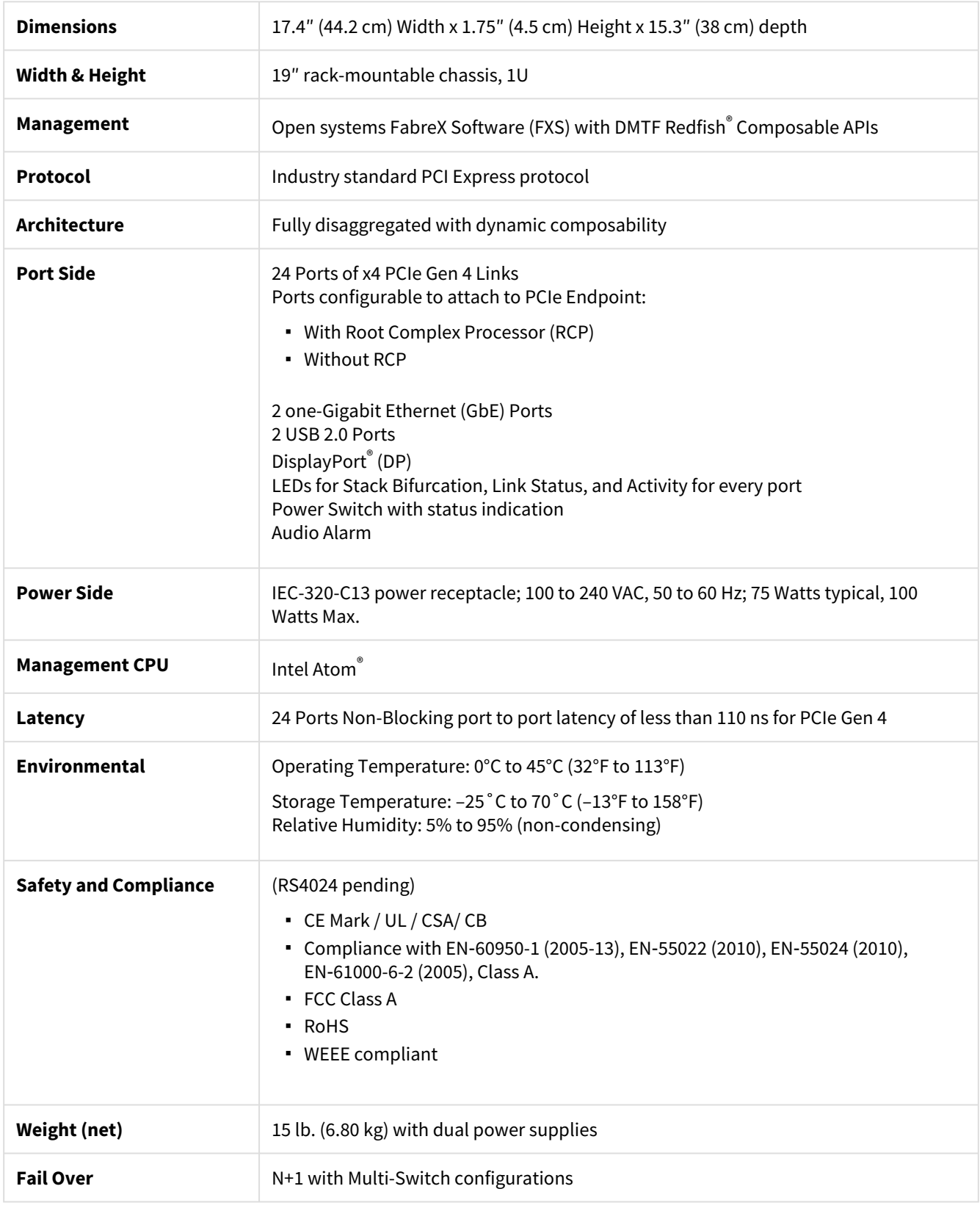

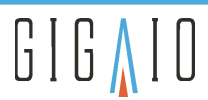

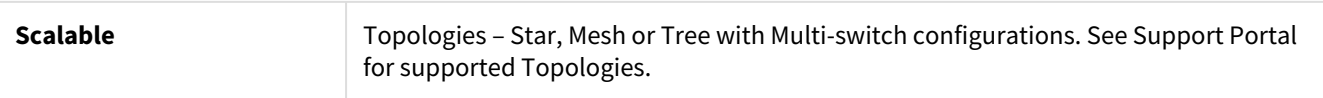

#### <span id="page-15-0"></span>**Table 4 . FabreX Network Adapter Card (Model FA4004) Specifications**

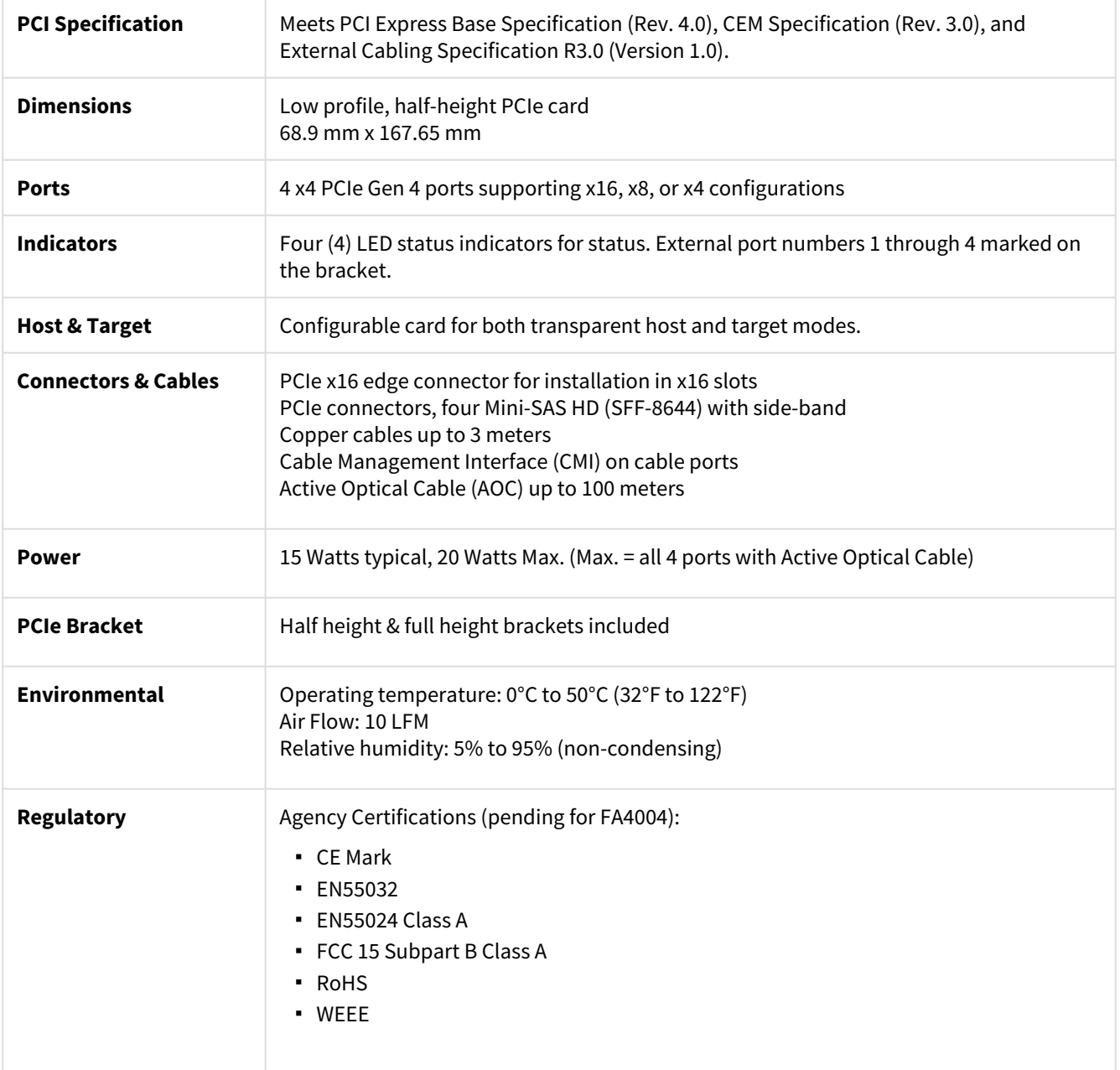

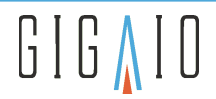

## **PCI Express Bus Specification** Meets PCI Express Base Specification (Rev. 4.0) **Enclosure** 2U rack-mounted NVMe storage enclosure that supports 24 NVMe SSDs. **Dimensions** 17.5" W x 21" D (446 x 540mm) **Weight (net)** 58.4 lbs. (26.5 kg), with rack rails and 24 drive carriers (no drives installed) **NVMe Drive** Front access NVMe drive Up to 24 2.5" (U.2) PCIe Gen 4 NVMe SSDs Dual-ported, x2 + x2 PCIe lanes per SSD **Samsung PM1733** Individual power control **Canister** 1+1 redundant Eight 4X ports (SFF-8644) for external connectivity RJ45 Management Port (for BMC connectivity) USB Type-C Debug port **Cables** Connect to FabreX Switches and Adapter Cards using PCIe Gen 4 Copper or Active Optical Cable **Power** 900W, 1+1 redundant Hot-pluggable from rear of chassis System input: 89 to 264V AC input, auto ranging 47~63HZ High efficiency (80Plus Platinum Level) Integrated fans for PSU and Canister cooling controlled by internal microcontroller N+1 fan failure support **Environmental** 1<sup>°</sup>C to 35<sup>°</sup>C; relative humidity10% to 90%, 0 to 10,000 feet above sea level Storage: -40 to 85°C; relative humidity 5% to 96%, 0 to 50,000 feet above sea level Ambient Temperature: 5ºC to 40ºC Maximum Temperature Gradient: 20ºC per hour Ambient Non-Operating: -40ºC to 60ºC Ambient Operating (non-condensing) Relative Humidity: 8% to 85% Ambient Non-operating (non-condensing) Relative Humidity: 8% to 95% **Regulatory** Agency Certifications (pending for RB4248): EMC: FCC Part 15 Subpart B Class A. ICES-003 Class A. EN 55032 Class A, EN 61000-3-2, EN 61000-3-3, EN 300386, EN 55024, EN 55035, EN 61000-4-3, EN 61000-4-4, IEC 61000-4-5, IEC 61000-4-6, IEC 61000-4-8, IEC 61000-4-11, VCCI-CISPR32, VCCI-32-1

#### <span id="page-16-0"></span>**Table 5 . Storage Pooling Appliance (Model RB4248) Gen 4 Specifications**

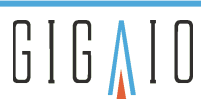

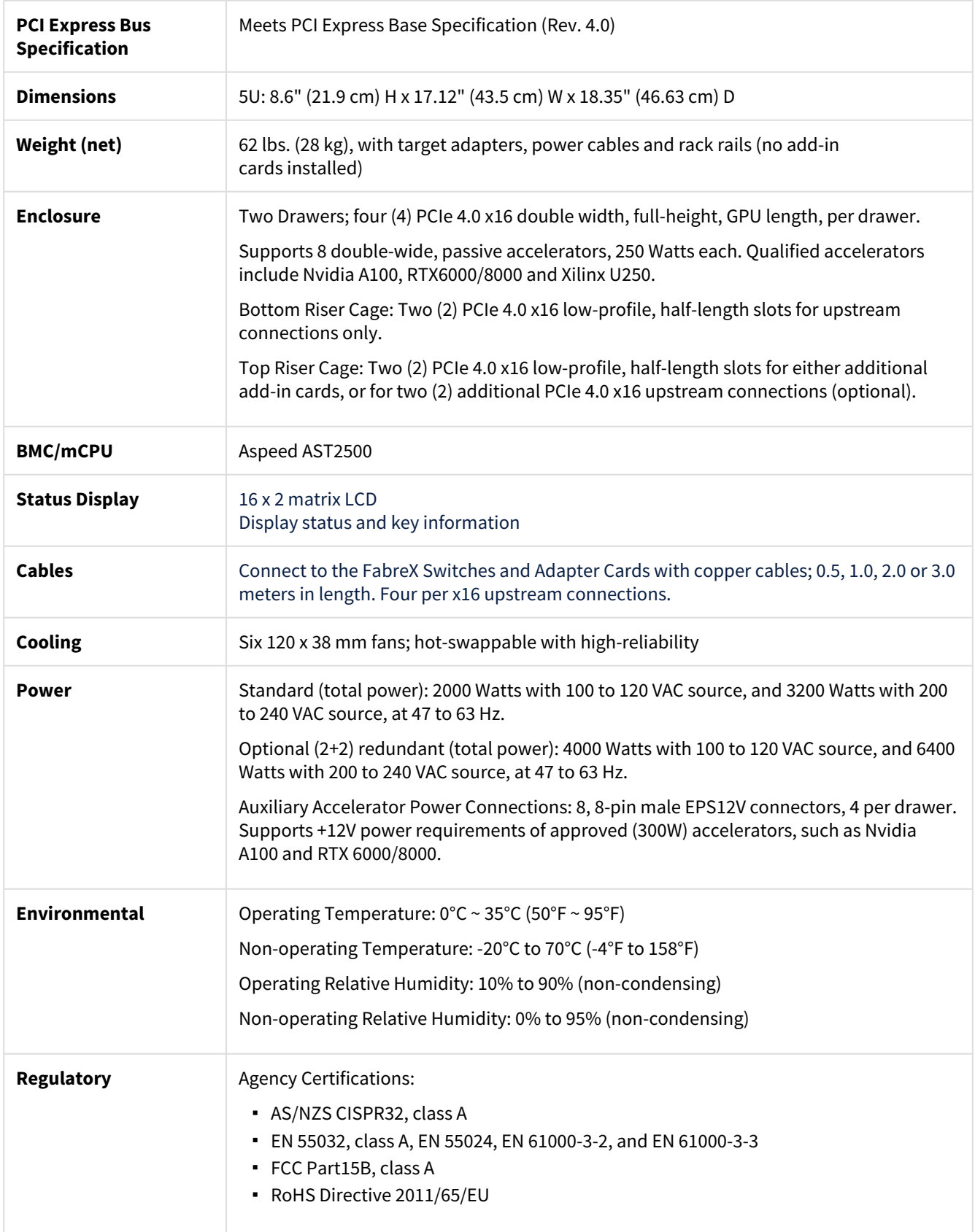

#### <span id="page-17-0"></span>**Table 6 . Accelerator Pooling Appliance (Model RB4082) Specifications**

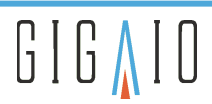

#### <span id="page-18-0"></span>**Table 7 . FabreX Cable Gen 4 Specifications**

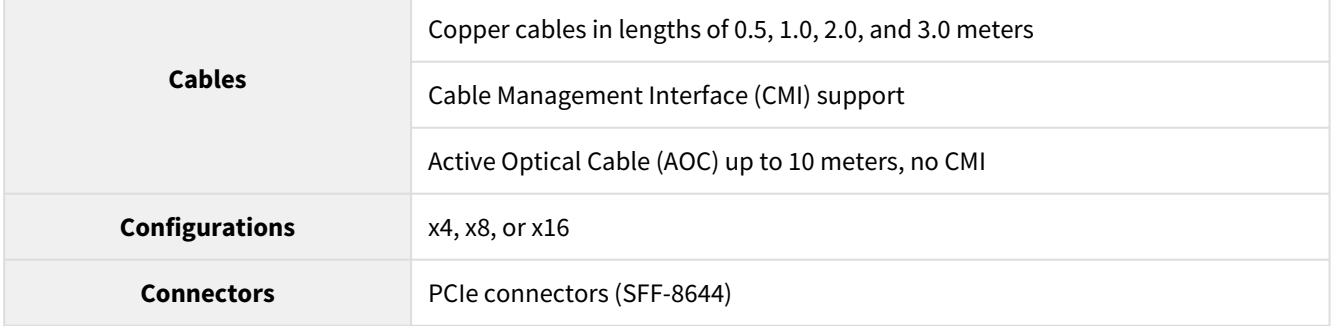

#### <span id="page-18-1"></span>**Table 8 . FabreX Switch Gen 4 Bandwidth Specifications**

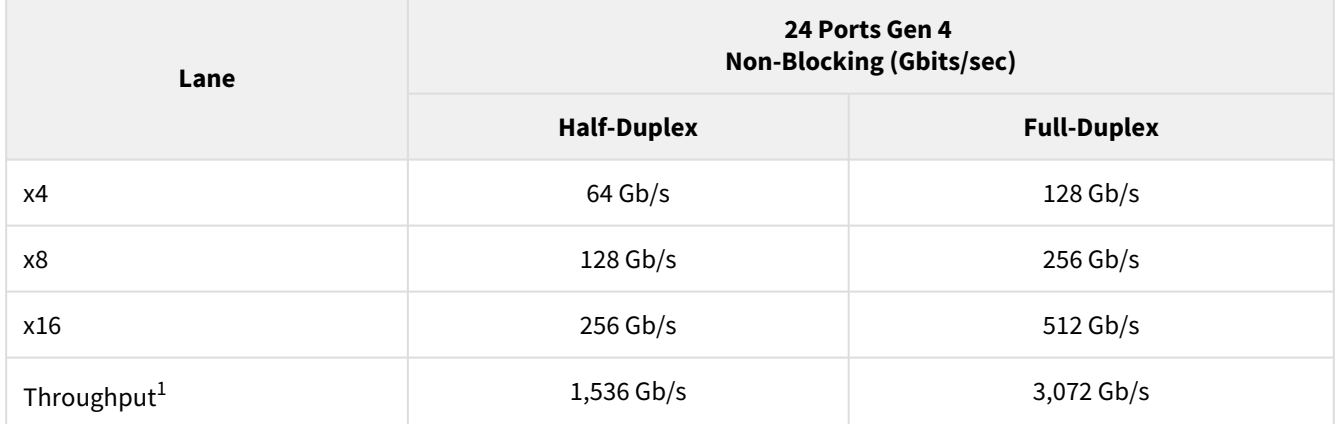

1-Aggregate bandwidth though all ports.

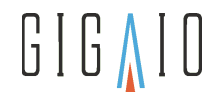

# <span id="page-19-0"></span>**4 System Requirements**

The following table lists the requirements necessary to support the FabreX System on a host server.

#### <span id="page-19-1"></span>**Table 9 . System Requirements**

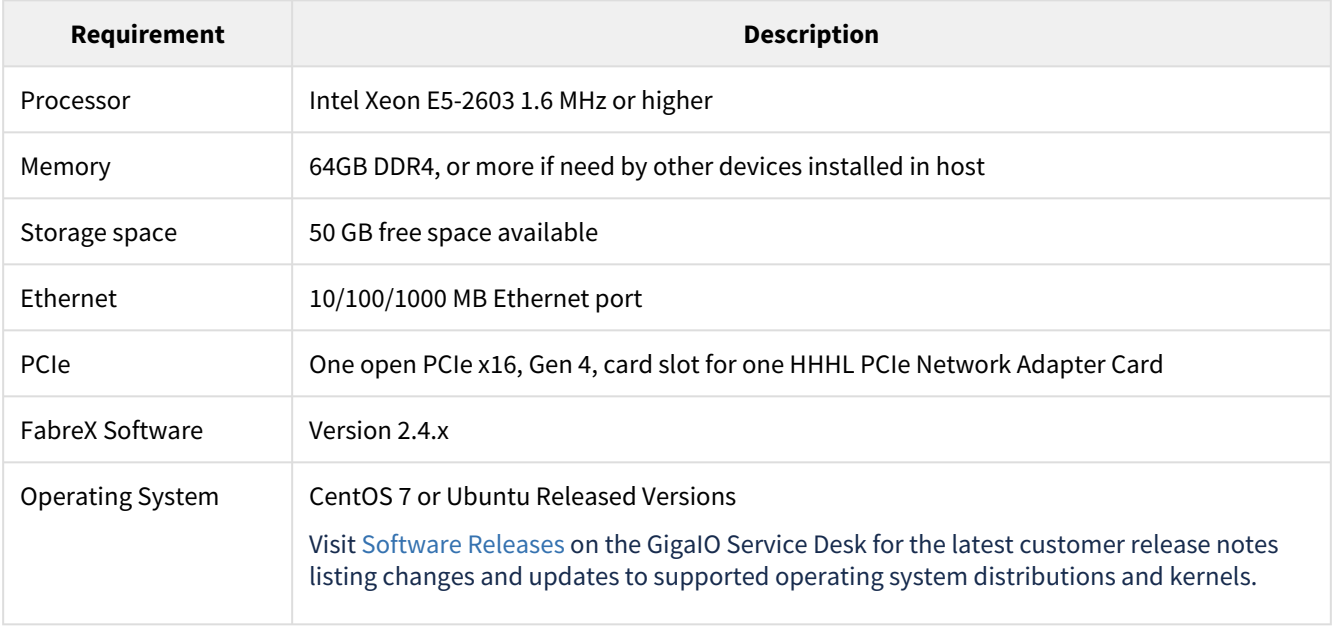

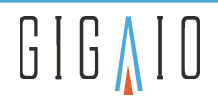

# <span id="page-20-0"></span>**5 Server Compatibility**

# <span id="page-20-1"></span>**5.1 Basic Functionality**

For servers connecting FabreX equipment to compose IO resources (NVMe, GPU, FPGA, and/or accelerators cards), the only requirement is a x86 based server with the ability to enumerate the target devices. The BIOS should support the amount of desired IO resources to be connected. As the number of supported devices may vary from server to server, upon request GigaIO representatives can provide a tool to help quantify the server's PCIe characteristics.

# <span id="page-20-2"></span>**5.2 Characterized Systems**

The following table lists a subset of servers characterized by GigaIO labs, along with the enumeration limits calculated based on I/O space.

Note that where listed, SPA is the GigaIO Storage Pooling Appliance (formerly U.2 Resource Box), and APA is the Accelerator Pooling Appliance (formerly AIC or Add-in Card Resource Box). Due to how each server allocates I/O space, along with differences in resource requirements, actual results may vary slightly from the theoretical maximum.  $\bigcirc$ 

#### <span id="page-20-3"></span>**Table 10 . Server Characteristics Example**

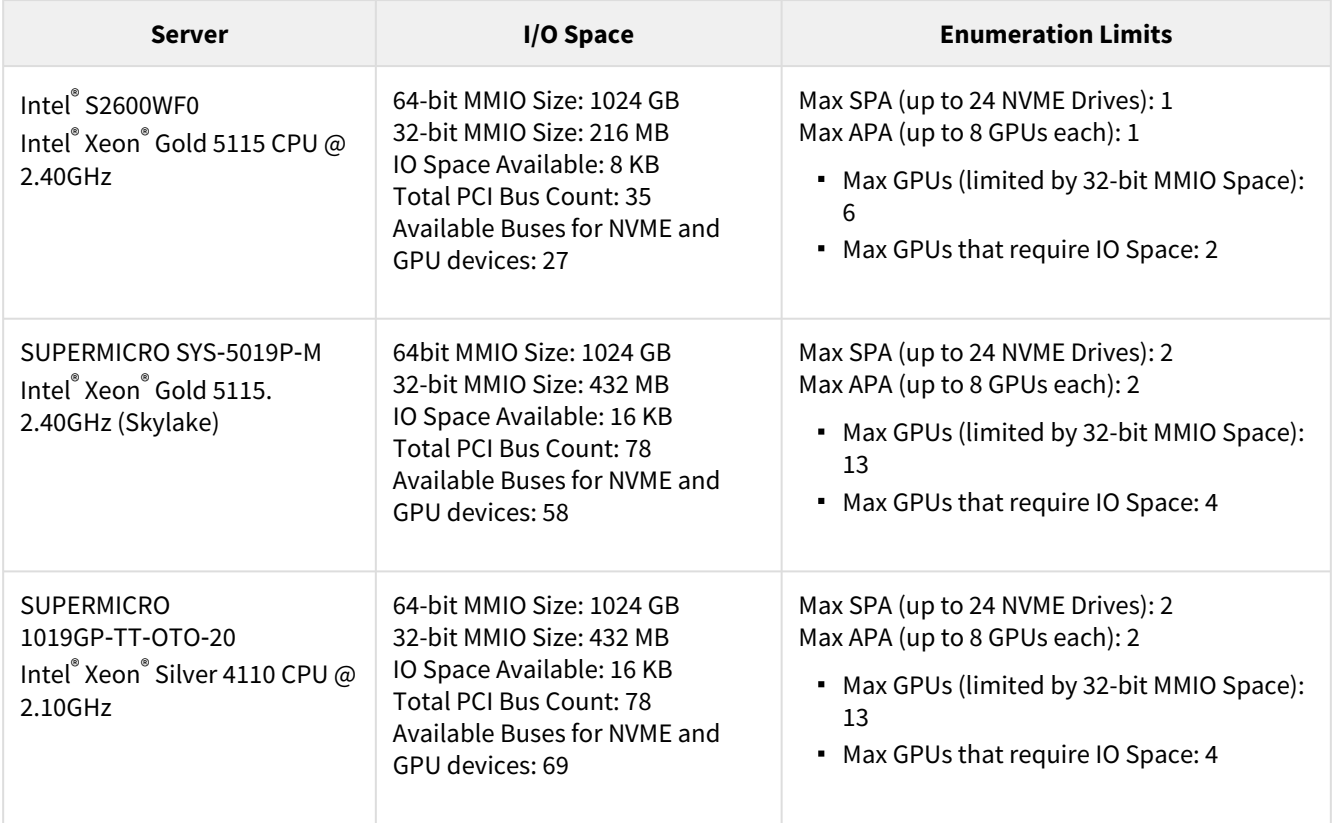

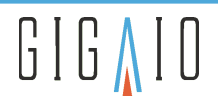

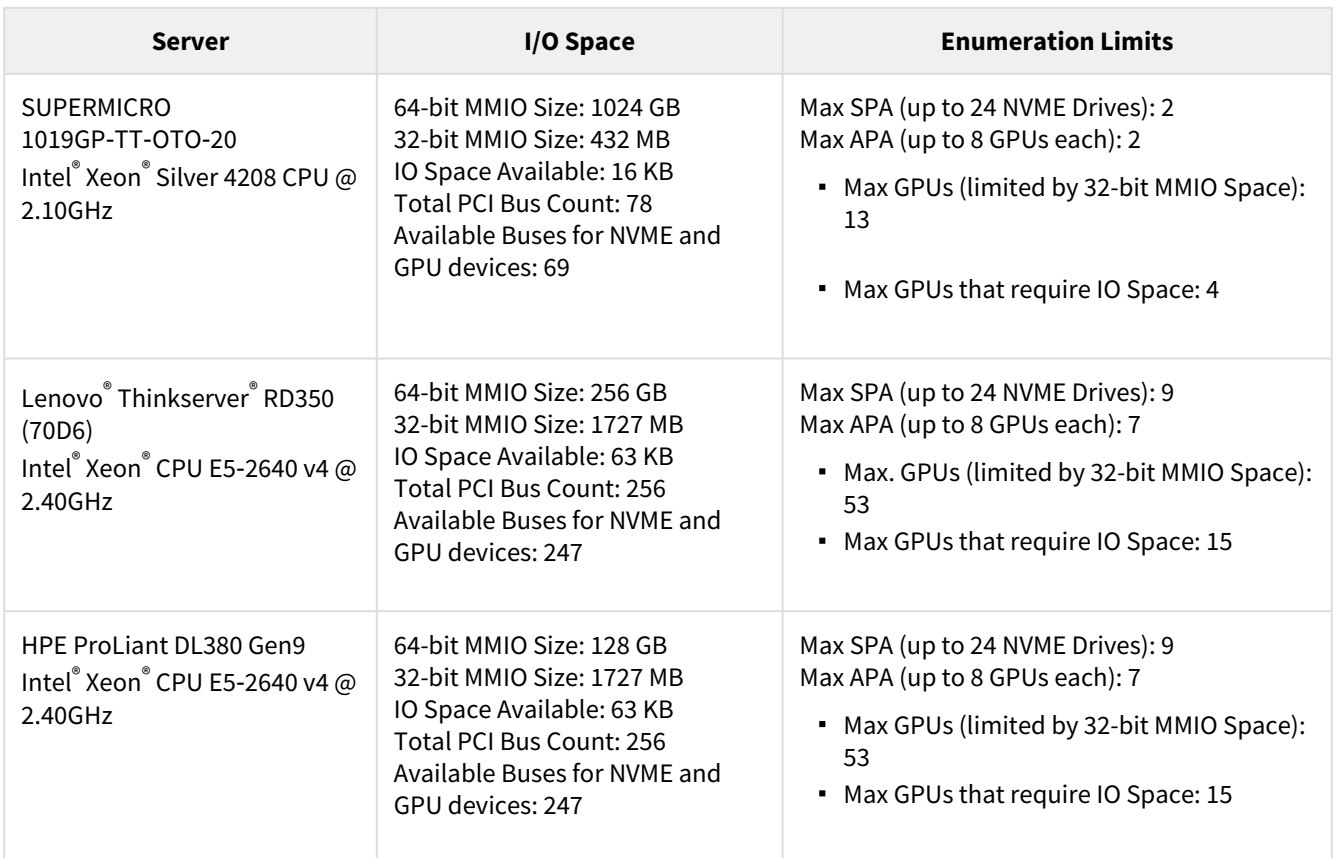

# <span id="page-21-0"></span>**5.3 Advanced Features**

The advanced features include MPI/HPC, NVMe-oF, and GDR (GPU Direct RDMA) applications. For these features, the server needs to support the following:

IOMMU enable / Intel VT for Directed I.O (VT-d) enabled

For best results it is recommended to use the following Memory Mapped I/O (MMIO) settings. To locate where to set these values in the BIOS, see the server documentation from the manufacturer.

- Memory Mapped I/O (MMIO) above 4 GB enabled
- Memory Mapped I/O (MMIO) memory base = 56 TB
- Memory Mapped I/O (MMIO) High Size = 1024 GB
- Memory Mapped Configuration (MMCFG) Base = 2 GB

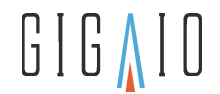

# <span id="page-22-0"></span>**6 FabreX System Component Overview**

#### <span id="page-22-1"></span>**Table 11 . GigaIO FabreX System Components**

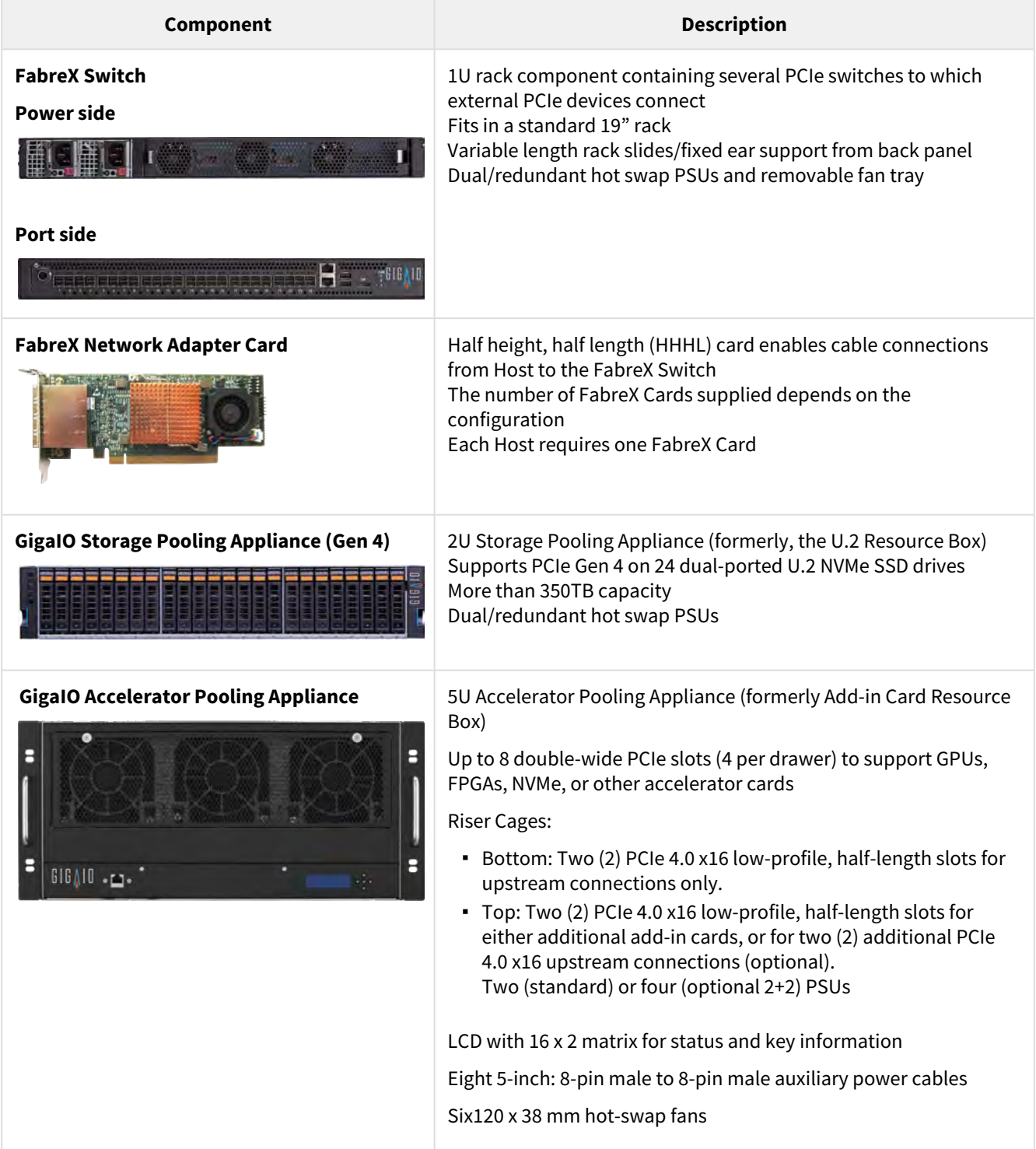

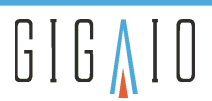

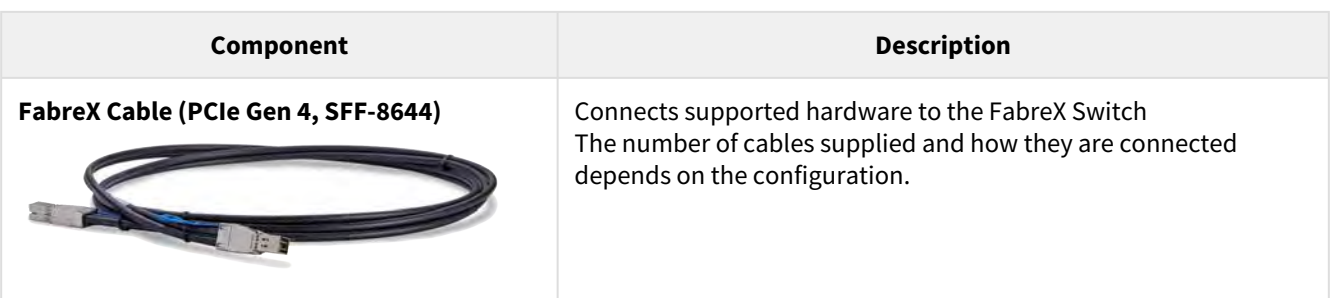

# <span id="page-23-1"></span><span id="page-23-0"></span>**6.1 FabreX Switch**

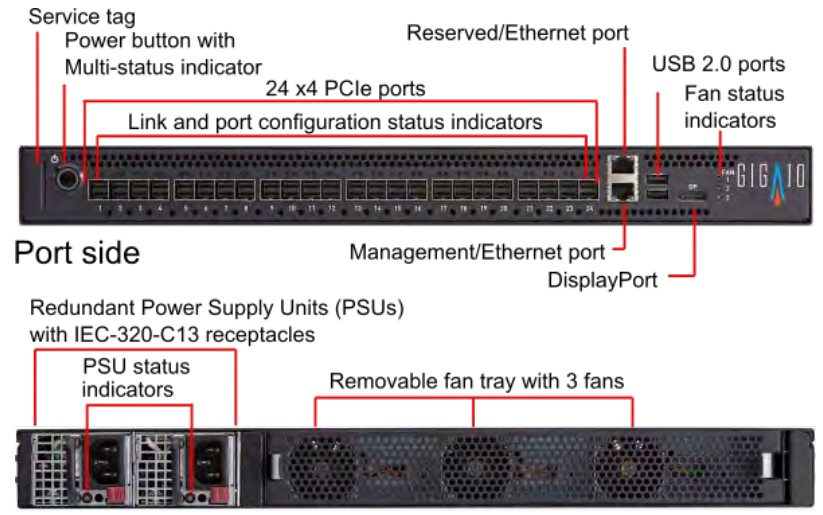

#### Power side

#### **Figure 1 . FabreX Switch Port Side and Power Side panel components**

Connectors on the FabreX Switch port side support a standard USB keyboard and mouse, as well as a DisplayPort video connector. LAN ports enable access, switch management, and software upgrades.

#### **PCIe Lane Width and Ports**

The 24 PCIe Gen 4 (model RS4024) ports shown in the figure are physically arranged on the Port Side of the FabreX Switch. Each connector socket represents a single by-four (x4) port.

- Each port represents four PCIe lanes, meaning a port minimally offers a by-four (x4) PCIe connection.
- Adjacent ports grouped into 4 ports (1-4, 5-8, 9-12, 13-16, 17-20, 21-24) provide x16 PCIe connections.
- Adjacent ports grouped as 2 ports (1-2, 3-4, ..., 21-22, 23-24) provide x8 PCIe connections.

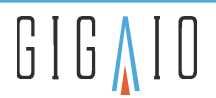

# <span id="page-24-0"></span>**6.2 FabreX Network Adapter Card**

The FabreX Network Adapter Card (or FabreX Card) is a PCIe host bus adapter card contains four ports and four status indicators. Model FA4004, supporting PCIe Gen 4, has one bank of four DIP Switches to set modes of operation. By default, the card is configured for Host Mode. Check the DIP switch settings for Host Mode (switches 1/2 On and 3/4 Off) prior to installation.

<span id="page-24-2"></span>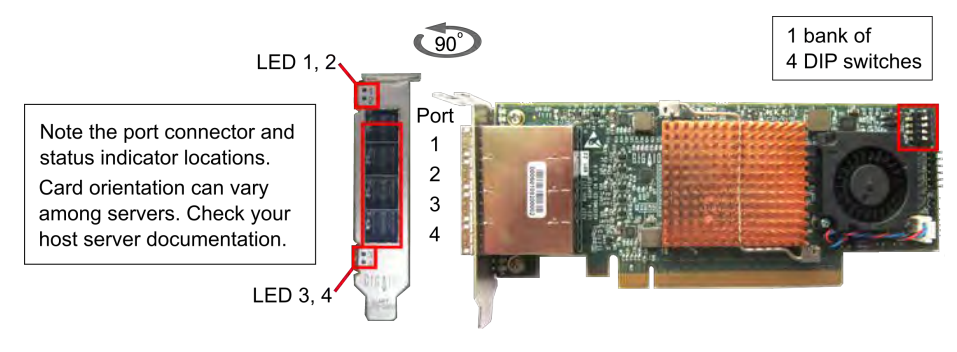

**Figure 2 . FabreX Network Adapter Card Components**

# <span id="page-24-1"></span>**6.3 GigaIO Storage Pooling Appliance Gen 4**

The GigaIO Storage Pooling Appliance for PCIe Gen 4 has two switch canisters, each with eight ports that number from 1 to 8.

 $\odot$  Note how each port location is numbered in the following figure.

<span id="page-24-3"></span>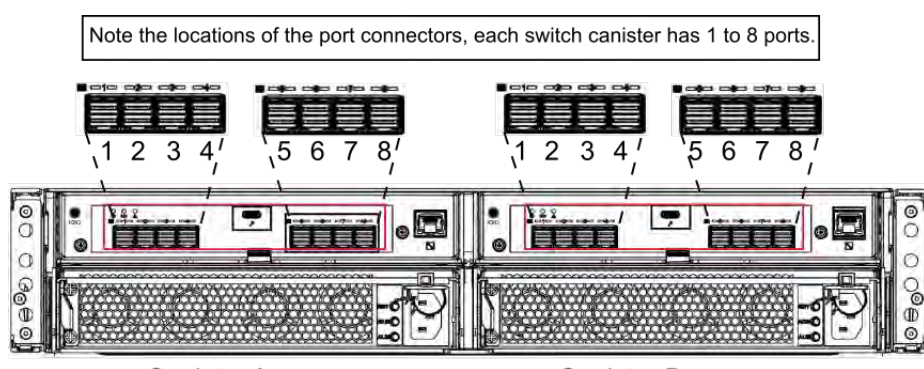

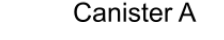

Canister B

```
Figure 3 . SPA Gen 4 Port Order
```
Reference cabling between the FabreX Switch and the Storage Pooling Appliance (SPA) are shown in the following illustrations. The FabreX Switch should use the following partition configuration. For details on these and other partition configurations, see the *GigaIO™ Storage Pooling Appliance User's Manual: Model RB4248*.

 $\odot$  Use cables of the same length (0.5, 1.0, 2.0, or 3.0 meters) when connecting a device. For example, if connecting four cables (x16) make sure the cable length for each connection is the same. The x16 lane connection must use four cables of the same length

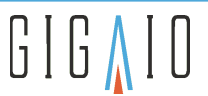

 $\bigoplus$  The Fabrex Switch should be loaded with a topology that supports the following partition configuration example. For instance, the 1S-2x4-1 or 1S-2x4-X1 topology listed on GigaIO Support Portal [Topologies](https://gigaio.atlassian.net/servicedesk/customer/portal/1/article/99450885) page.

## **6.3.1 Storage Pooling Appliance Gen 4 Partition Configuration**

There are two partitions to the configuration. Each partition contains one x16 USP and 12 SSDs. The PCIe cabling is shown color-coded for easy reference.

 $\odot$  Use cables of the same length cables when connecting to a device.

<span id="page-25-1"></span>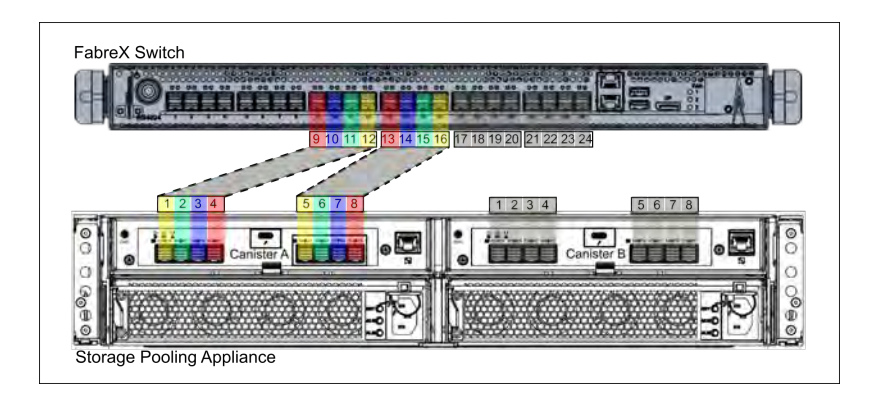

#### **Figure 4 . SPA Gen 4 Reference Cabling for Partition Configuration**

# <span id="page-25-0"></span>**6.4 GigaIO Accelerator Pooling Appliance**

The GigaIO Accelerator Pooling Appliance is available with two or four cards. Upstream x16 connections are provided using either FabreX PCIe Adapter cards in Target Mode, or Target Re-timer cards. The riser cage left (**1**:H1 and **1**:H2) and right (**2**:H1 and **2**:H2) halves interconnect to drawer **1** and **2**, respectively. The bottom riser cage is used exclusively for upstream x16 PCIe connections to GigaIO FabreX switch(es). The top riser cage's two x16 slots can be used for any halfheight, half-length PCIe resource, such as single-wide accelerator or high-performance storage (NVMe) cards, or two additional FabreX cards for a total of four (4) upstream x16 PCIe connections.

GigaIO PCIe cables connect ports from these cards to the FabreX switch in a top down, 1 through 4 order, where port 1 is at the top of the card and port 4 is at the bottom of the card, as indicated on the FabreX adapter cards' PCIe bracket, or as shown on the port numbering label attached to the lid of the RB4082 APA.

The following figure shows the PCIe cards and port connector locations for a four-card configuration.

<span id="page-25-2"></span> $\vee$  Use cables of the same length cables when connecting to a device.

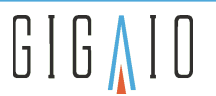

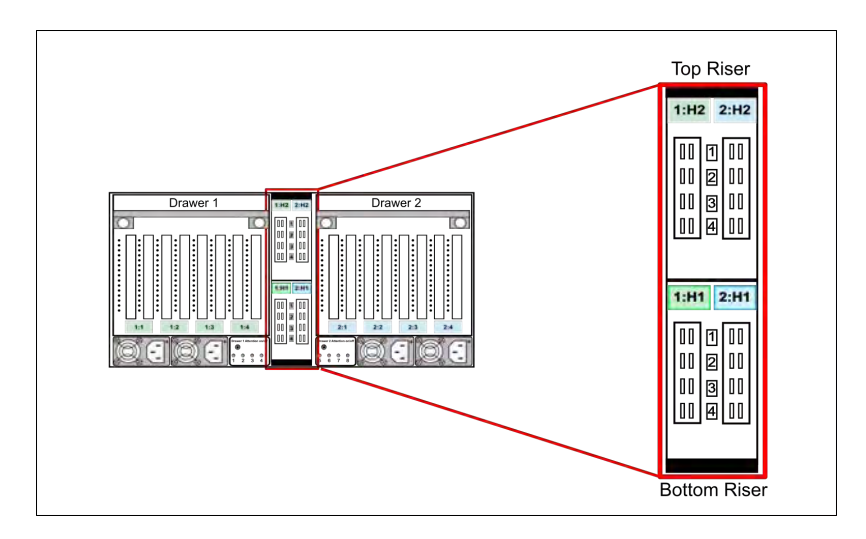

#### **Figure 5 . GigaIO Accelerator Pooling Appliance PCIe Cards and Port Connectors**

# <span id="page-26-0"></span>**6.5 Sample Topology**

<span id="page-26-1"></span>The following figure shows FabreX System components in a sample topology, including a PCIe Gen 4 FabreX Switch with four host servers, one Storage Pooling Appliance, and one Accelerator Pooling Appliance. For supported configurations, visit [Topologies](https://gigaio.atlassian.net/servicedesk/customer/portal/1/article/99450885) on the GigaIO Service Desk.

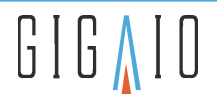

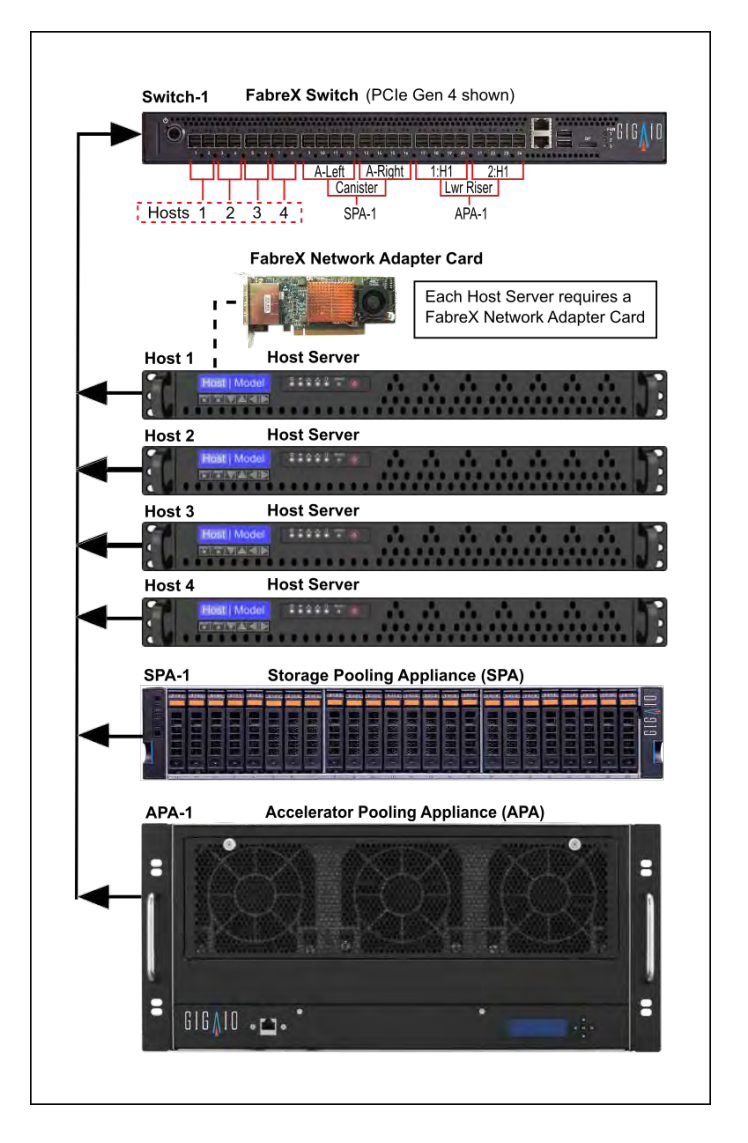

**Figure 6 . FabreX System and Supported Hardware**

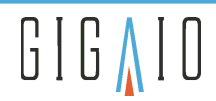

# <span id="page-28-0"></span>**7 Installing FabreX Components and Supported Hardware**

# <span id="page-28-5"></span><span id="page-28-1"></span>**7.1 Installing FabreX Cards in a Host Server**

To install the FabreX Cards in a Host Server, use the following instructions.

- Before handling FabreX Cards, make sure you are properly grounded to avoid static discharge that may damage the card. Follow standard ESD safety procedures.  $\hspace{.1cm} \textcircled{\scriptsize{1}}$ 
	- 1. Using the following figure, ensure that the DIP switches on the FabreX Card (Model FA4004) are set to Host Mode.

<span id="page-28-3"></span>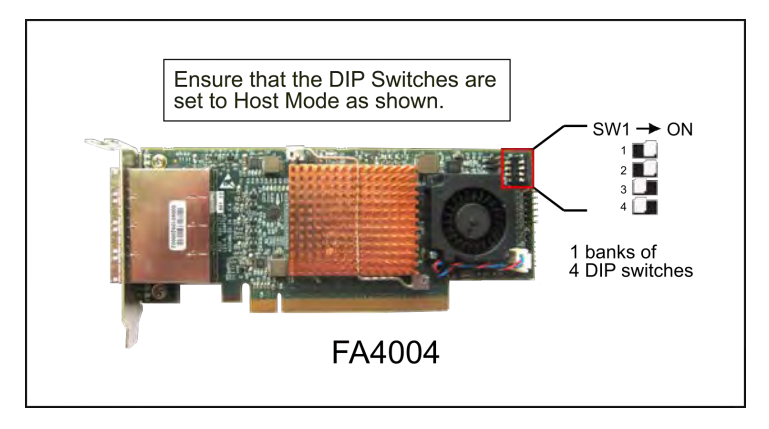

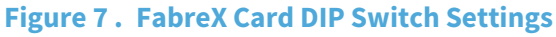

2. Follow the manufacturer's instructions for the host server when installing a FabreX Card into an open PCIe x16 slot. Use even pressure on the card edge until the card is secure in its slot. Install the bracket screw to hold the card in place.

# <span id="page-28-2"></span>**7.2 Installing Hardware into the Rack**

Before installing hardware into a rack, consider that there are a variety of standard topologies available. See [Topologies](https://gigaio.atlassian.net/servicedesk/customer/portal/1/article/99450885) on the GigaIO Service Desk. The GigaCell x8 topology previously shown demonstrates how each of the available components are installed and connected. These same steps apply to any topology constructed, except for cable connections made to the FabreX Switch. Be sure to check the topology before starting to know the necessary cable connections to the switch.

It is important to understand cable connections between the FabreX Switch and the hosts (or IO appliances) must be in the proper port-order for all PCIe lanes to link. In most cases it is a one-to-one relationship based on the switch's connection topology. In the following example, x16 Switch Stack 1 (ports 1 to 4) connects to the host's (ports1 to 4). A link failure may result if the connections are reversed (ports 1 to 4 to ports 4 to 1), mixed, or swapped.

<span id="page-28-4"></span>For a topology with two x8 connections at Switch Stack 1, Switch port group 1 and 2 will connect to host or appliance target ports 1 and 2. Switch Stack 1, port group 3 and 4, connect to ports 1 and 2 of the next sequential host or appliance's ports.

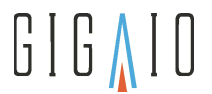

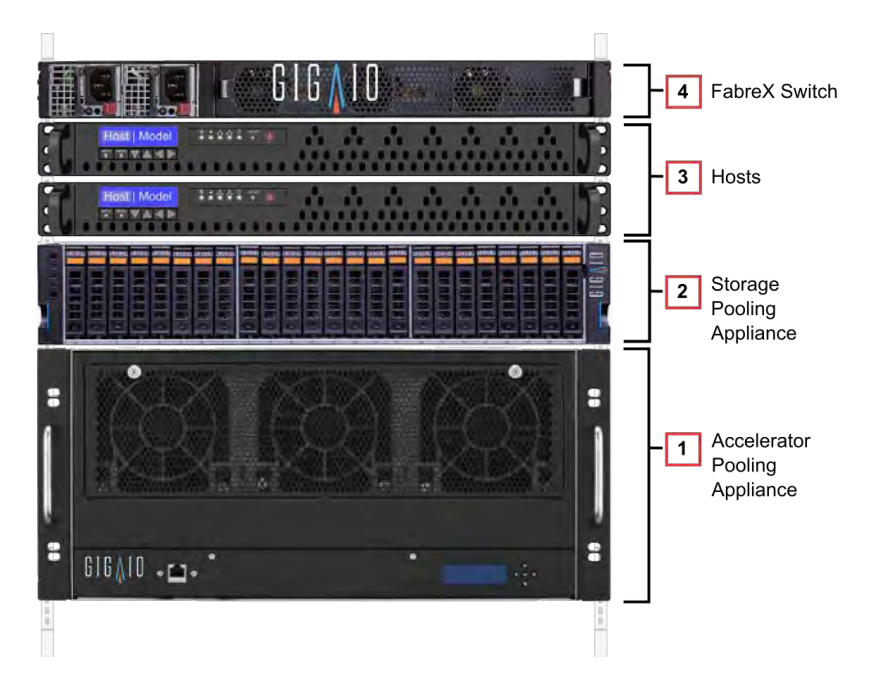

**Figure 8 . FabreX System Rack Component Installation**

Within the 19-inch rack, install the components in position in the following order:

- 1. **Accelerator Pooling Appliance (APA)**
- 2. **Storage Pooling Appliance (SPA)**
- 3. **Hosts**
- 4. **FabreX Switch**

# <span id="page-29-0"></span>**7.3 Connecting Hardware PCIe Cables to the FabreX Switch**

## **7.3.1 Prerequisites**

The following table lists the number of cables needed for each lane width and the PCIe Gen 4 reference bandwidth in gigabits per second for half-duplex and full-duplex connections,

<span id="page-29-1"></span>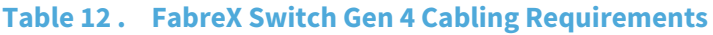

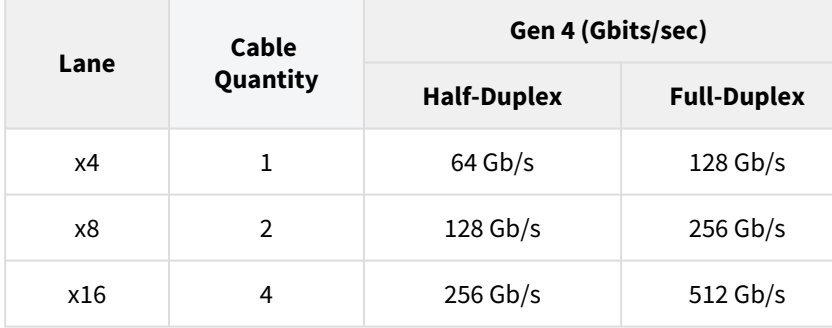

When connecting IO resources and Host Servers to the FabreX Switch, connect the devices in the following order:

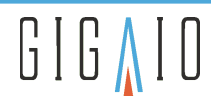

- 1. **Hosts**
- 2. **Storage Pooling Appliance**
- 3. **Accelerator Pooling Appliance**

## **7.3.2 Step 1: Connecting Hosts to the FabreX Switch**

Use the following figure to connect Hosts to the FabreX Switch.

 $\odot$  When you are connecting x16 PCIe links, ensure that the Switch Ports used to connect are from the same group of four on the switch. The following example connects Host-1 to Switch Ports 1 to 4 and Host-2 to Switch Ports 5 to 8.

 $\odot$  Use cables of the same length cables when connecting a device.

<span id="page-30-0"></span>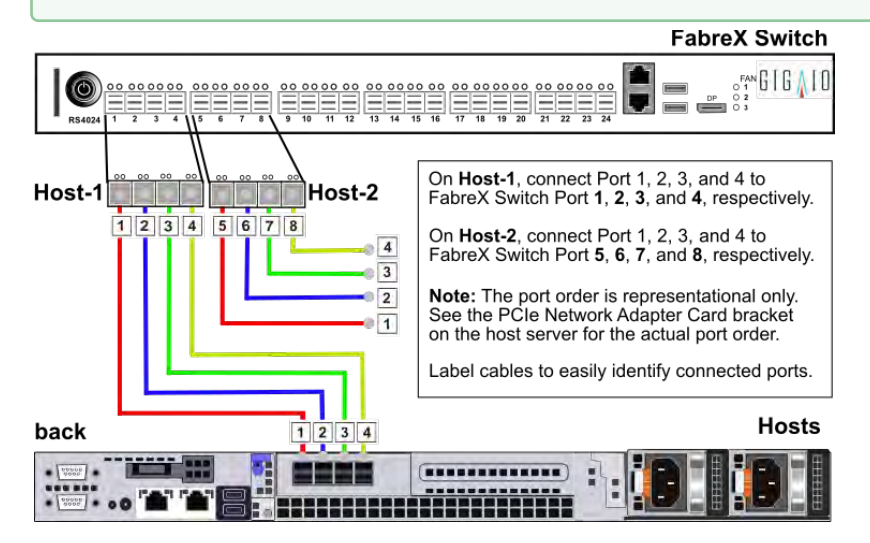

**Figure 9 . Hosts to FabreX Switch Port connections**

## **7.3.3 Step 2: Connecting the Storage Pooling Appliance to the FabreX Switch**

Use the following figure to connect the GigaIO Storage Pooling Appliance PCIe Gen 4 (SPA RB4248) to the FabreX Switch.

When connecting x16 PCIe links, ensure that the Switch Ports used to connect are from the same group of four on the switch.

The following example connects Ports 1 through 4 on SPA Canister A to Switch Ports 9 through 12 (stack 3), and Ports 5 through 8 on SPA Canister A to Switch Ports 13 through 16 (stack 4).

<span id="page-30-1"></span>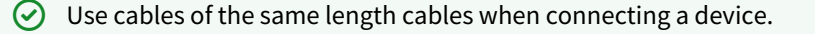

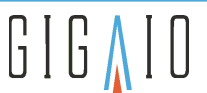

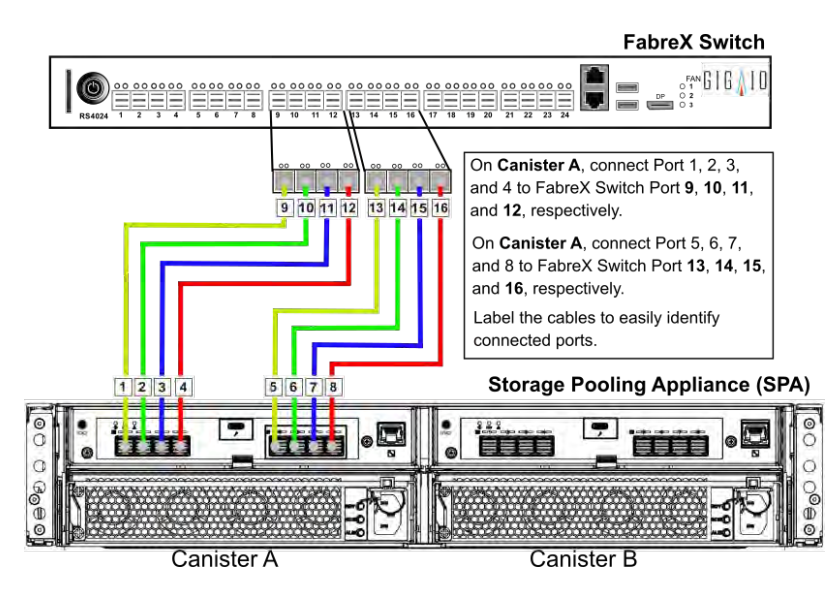

**Figure 10 . SPA RB4248 to FabreX Switch Port connections**

## **7.3.4 Step 3: Connecting the Accelerator Pooling Appliance to the FabreX Switch**

The Accelerator Pooling Appliance, Model RB4082 or (RB4082 APA) includes two or four target adapter cards for upstream connection to the FabreX Switch.

- When two target cards are installed, the APA provides basic fanout functionality, with up to four add-in cards (GPUs) linked per target card. This two-card APA configuration is referred to as Standard Mode.
- When four target adapter cards are installed, the APA has the ability to allocate from one to four add-in cards per target card, allowing higher utilization of resources. The four-card APA configuration is referred to as Advanced (fabric) Mode.

An APA with four target adapters installed can be configured for either Standard or Advanced Mode via the management interface. The target cards available for the RB4082 APA can include the FabreX Adapter (switch-based) or Re-timer cards, depending on the RB4082 APA model purchased.

When connecting x16 PCIe links, ensure that the Switch Ports used to connect are from the same stack (group of four) on the switch. See the GigaCell x16 switch topology used for these examples. Refer to the following figure for port numbers. There is also a useful port numbering label attached to the lid of the RB4082 APA that may also be used as a reference.

The following figure shows port cabling to the FabreX Switch for the APA two-card configuration. Riser card slot 1:H1, ports 1 through 4, connect to FabreX Switch ports 17 through 20 (stack 5), respectively. Riser card slot 2:H1, ports 1 through 4, connect to FabreX Switch ports 21 through 24 (stack 6), respectively.

<span id="page-31-0"></span> $\odot$  Use cables of the same length cables when connecting a device.

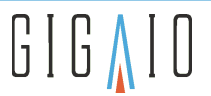

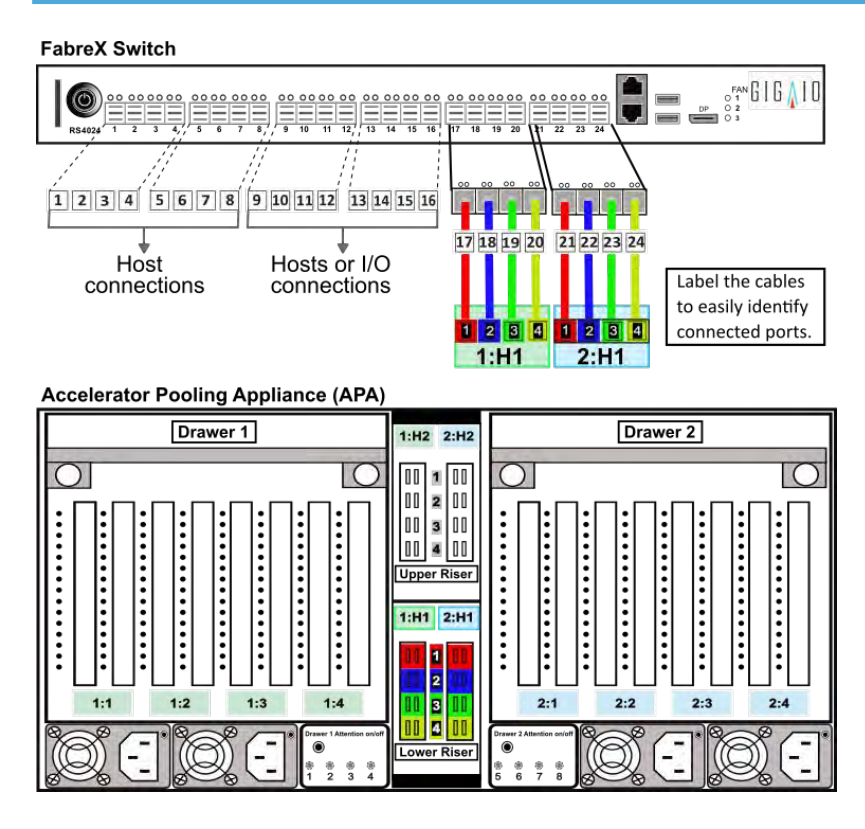

#### **Figure 11 . GigaIO APA to FabreX Switch Standard Mode Port Connections**

The next figure shows port cabling to the FabreX Switch for the four-card configuration. Riser card slots 1:H1 and 1:H2, ports 1 through 4, connect to FabreX Switch ports 9 through 12 (stack 3) and 13 through 16 (stack 4), respectively. Riser card slot 2:H1 and 2:H2, ports 1 through 4, connect to FabreX Switch ports 17 through 20 and 21 through 24, respectively.

<span id="page-32-0"></span> $\odot$  Use cables of the same length cables when connecting a device.

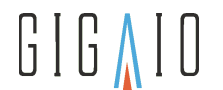

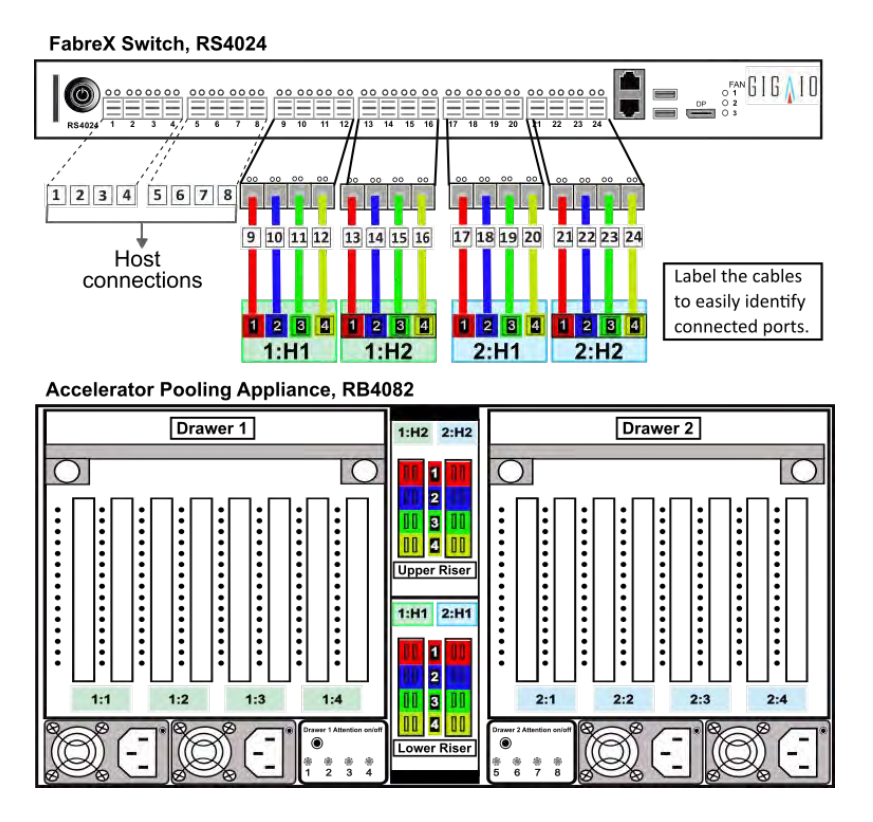

**Figure 12 . GigaIO APA to FabreX Switch Advanced Mode Port Connections**

# <span id="page-33-0"></span>**7.4 Connecting power cords to the hardware components**

 $\bf{Q}$  Verify power is off at the source. Check that the power distribution bus outlets are off or, if necessary, turn off the power distribution bus or the circuit breakers that power the equipment.

Connect power cords from the top down to component hardware in the following order:

- 1. **FabreX Switch**
- 2. **Host-1**
- 3. **Host-2**
- 4. **Storage Pooling Appliance**
- 5. **Accelerator Pooling Appliance**

## **7.4.1 Step 1: FabreX Switch**

- 1. Confirm that power is off at the source. Check that the power distribution bus outlets are off or, if necessary, turn off the power distribution bus or the circuit breakers that power the equipment.
- 2. Carefully connect the top component, the FabreX Switch, using the power cords provided. Connect the power cords in the following order:
	- Connect the power cord plugs to the FabreX Switch outlet
	- Connect the power cord plugs to the power source.

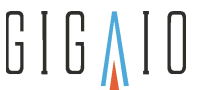

- Verify that the power cord routing does not interfere with other power cords and cables before securing them to the rack for safety.
	- Verify that the power cords to the FabreX Switch are firmly connected and secured.

## **7.4.2 Step 2: Host-1**

 $\bigcirc$ 

 $\bigcirc$ 

- 1. Confirm that power is off at the source. Check that the power distribution bus outlets are off or, if necessary, turn off the power distribution bus or the circuit breakers that power the equipment.
- 2. Carefully connect the second from the top component, Host–1, using the power cords provided. Connect the power cords in the following order:
	- Connect the power cord plugs to the Host outlet.
	- Connect the power cord plugs to the power source.
	- Verify that the power cord routing does not interfere with other power cords and cables before securing them to the rack for safety.
		- Verify that the power cords to Host-1 are firmly connected and secured.

## **7.4.3 Step 3: Host-2**

- 1. Confirm that power is off at the source. Check that the power distribution bus outlets are off or, if necessary, turn off the power distribution bus or the circuit breakers that power the equipment.
- 2. Carefully connect the third from the top component, the Host–2, using the power cords provided. Connect the power cords in the following order:
	- Connect the power cord plugs to the Host outlet.
	- Connect the power cord plugs to the power source.
- Verify that the power cord routing does not interfere with other power cords and cables before securing them to the rack for safety.  $\bigcirc$ 
	- Verify that the power cords to Host-2 are firmly connected and secured.

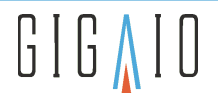

 $\bigcirc$ 

 $\textcircled{\scriptsize{1}}$ 

## **7.4.4 Step 4: Storage Pooling Appliance**

- 1. Confirm that power is off at the source. Check that the power distribution bus outlets are off or, if necessary, turn off the power distribution bus or the circuit breakers that power the equipment.
- 2. Carefully connect the fourth from the top component, the Storage Pooling Appliance using the power cords provided. Connect the power cords in the following order:
	- Connect the power cord plugs to the outlet of the appliance.
	- Connect the power cord plugs to the power source.
	- Verify that the power cord routing does not interfere with other power cords and cables before securing them to the rack for safety.
		- Verify that the power cords to the Storage Pooling Appliance are firmly connected and secured.

## **7.4.5 Step 5: Accelerator Pooling Appliance**

- 1. Confirm that power is off at the source. Check that the power distribution bus outlets are off or, if necessary, turn off the power distribution bus or the circuit breakers that power the equipment.
- 2. Carefully connect the fifth from the top component, the Accelerator Pooling Appliance using the power cords provided. Connect the power cords in the following order:
	- Connect the power cord plugs to the outlet of the appliance.
	- Connect the power cord plugs to the power source.
	- Verify that the power cord routing does not interfere with other power cords and cables before securing them to the rack for safety.
		- Verify that the power cords to the Accelerator Pooling Appliance are firmly connected and secured.

 $\odot$  Verify that all the power connections are properly inserted and secured. **Do NOT turn on power!** Follow the instructions in the next section to power equipment on in the proper order.

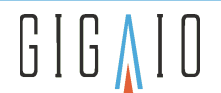

# <span id="page-36-0"></span>**8 Configuring the Server**

# <span id="page-36-1"></span>**8.1 Configuring the BIOS Setting**

 $\odot$  BIOS screens and settings differ between server models. Refer to your server documentation for specific BIOS settings and configuration instructions.

The configuration steps below list the BIOS settings needed. These steps use a SUPERMICRO Intel $^\circ$  Xeon $^\circ$ server only as an example. Your server's BIOS settings may differ.

- 1. Before you begin:
	- a. Ensure that the FabreX Switch is powered off so it does not affect the enumeration process before setting up the BIOS and server software.
	- b. Verify the Host Server has FabreX Cards installed with each card's DIP Switch set to Host Mode. For instructions, go to [Installing FabreX Cards in a Host Server](#page-28-5).
- 2. Start the server and enter the BIOS screens.

For SUPERMICRO Intel<sup>®</sup> Xeon<sup>®</sup> servers, reboot and press the **Del** key during the Power-On Self-Test (POST). When the POST completes, the BIOS main screen displays.

- a. Select **Advanced**.
- b. Select **PCIe/PCI/PnP**.
- c. Enable 64-bit PCIe addressing by setting Above **4G Decoding** to **Enabled**.
- d. Set MMIO Base to **56TB**.
- e. Set MMIO High Size **1024GB**.
- f. Enable PCIe native power management by setting **ASPM Support** to **Auto**.
- g. For the IOMMU, set the Intel VT for Directed I/O (VT-d) to **Enable**.
- 3. If using other server brands, be sure to find and set each of the functions listed in step **2a** through **g** to ensure proper system operation.

# <span id="page-36-2"></span>**8.2 Installing the FabreX Server Package**

The following table lists each FabreX Server package available for installation, along with whether it is required or optional and a brief functional description.

 $\overline{G}$  Filenames applicable to Centos or Ubuntu installations are listed in the following table using parentheses (Centos or Ubuntu).

#### <span id="page-36-3"></span>**Table 13 . FXS Server Packages**

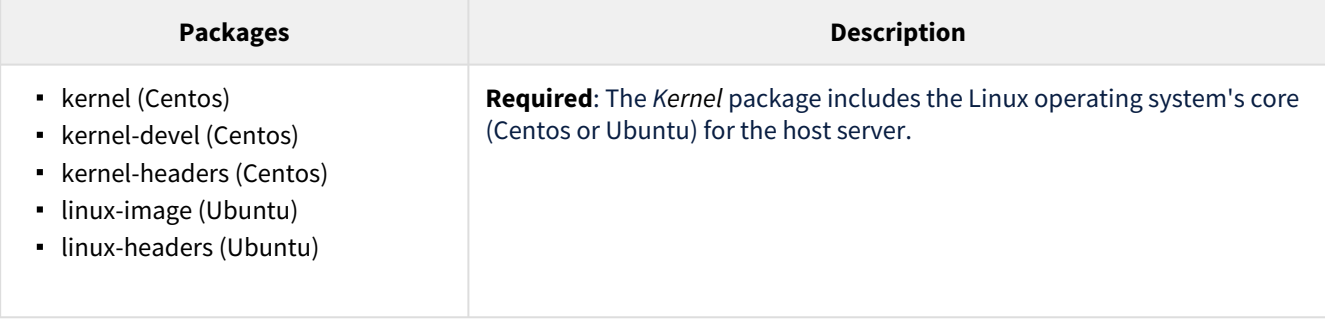

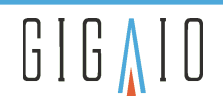

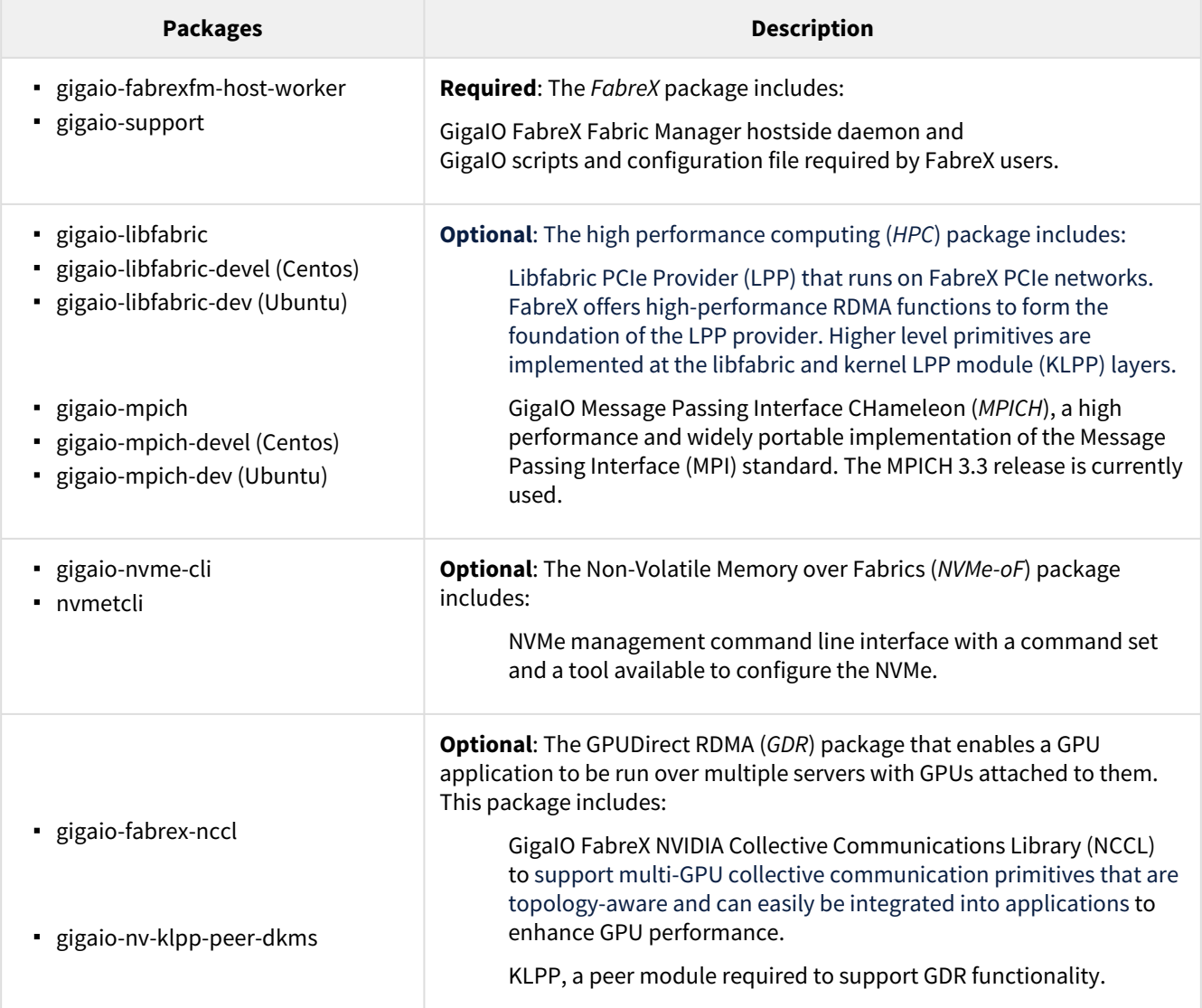

## **8.2.1 Downloading the FabreX Server Package**

You can download the FabreX Server Package from the [Software Releases](https://gigaio.atlassian.net/servicedesk/customer/kb/view/19824692) site on the GigaIO Service Desk (login required).

## **8.2.2 Installing the CentOS and Development Tools**

- 1. Verify CentOS 7.0 or later with "Development Tools" installed.
- 2. To install "Development Tools" use the following command:

```
sudo yum group install "Development Tools"
```
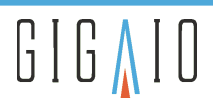

- $\Box$  If yum group install is not successful, use yum groupinstall with no space between group and install in the command.
- 3. The modules included in the FabreX Server Package may be installed via script or manually:
	- a. To run the FabreX installation script, go to the next section.
	- b. For manual installation, go to [Installing the FabreX Server Package Manually](#page-40-0) section.

## <span id="page-38-1"></span>**8.2.3 Running the FabreX Installation Script to Install the FabreX Server Package**

The FabreX installation script is convenient and easy-to-use CLI to install modules included in the FabreX Server Package.

To run the FabreX installation script, perform the following steps, as applicable to your Centos or Ubuntu-based system:

- 1. Copy the downloaded FabreX software release tarball to the host.
- 2. Go to the directory where the software package was downloaded and untar the files. Tountar the files, perform step **a** for Centos and step **b** for Ubuntu:

The tarball takes approximately 30 seconds to a minute to unpack.

a. For Centos, enter the following command:

tar -xjvf FabreX\_<VERSION>\_CentOS7.tar.bz2

b. For Ubuntu, enter the following command:

tar -xjvf FabreX\_<VERSION>\_Ubuntu20.tar.bz2

- 3. Enter the extracted directory.
	- a. For Centos, enter the following command:

cd centos7/package

b. For Ubuntu, enter the following command:

cd ubuntu20/package

4. During package installations, the following options may be used, unless otherwise indicated.

<span id="page-38-0"></span> $\overline{G}$  Option usage is interchangeable and may include flags (prepended with one dash) and/or names (prepended with two dashes).

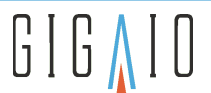

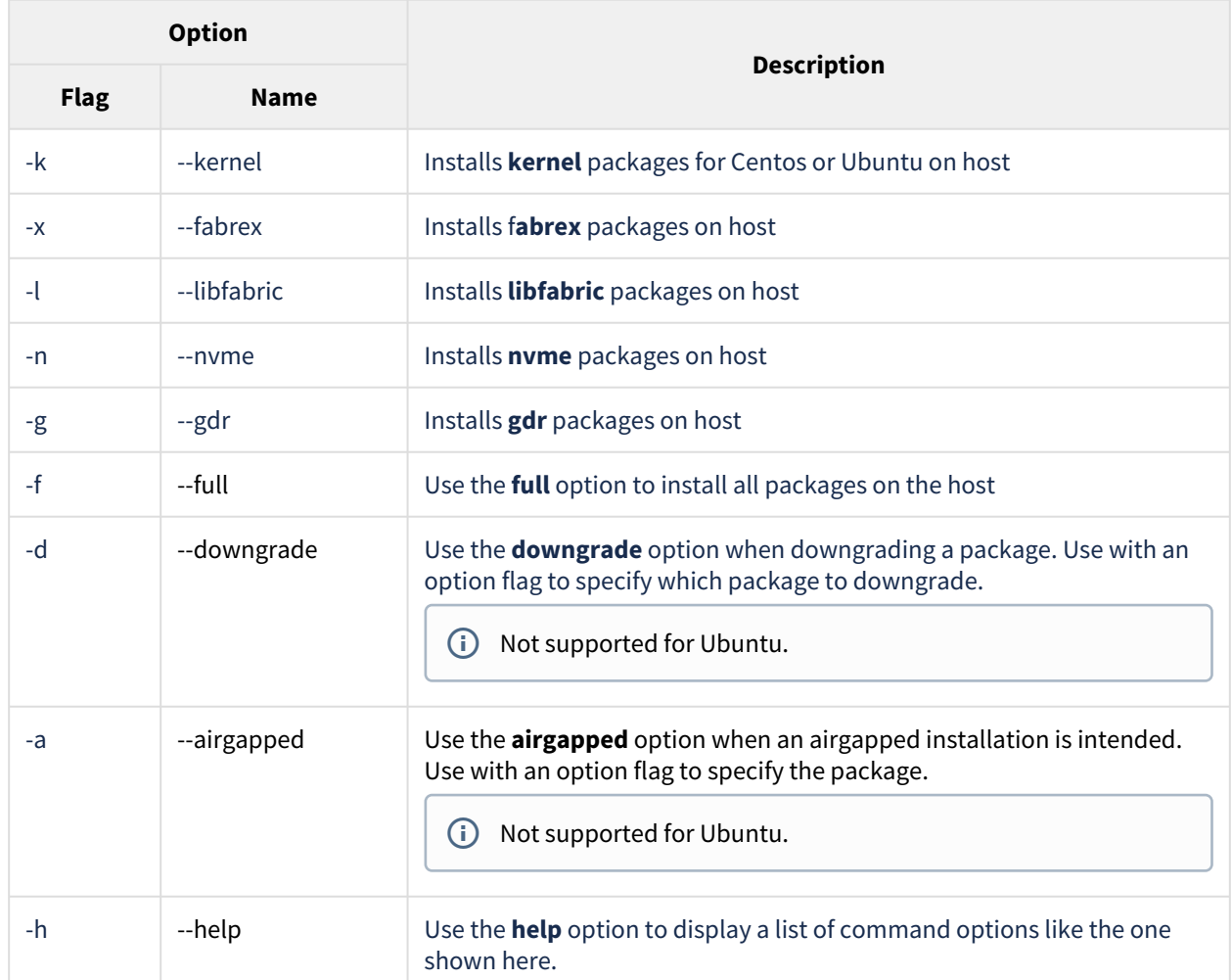

#### **Table 14 . FabreX installation script command options**

5. Run the install script from the extracted directory using the basic command and options from the preceding table. For example:

sudo /home/user/centos7/host\_install\_<linux\_host>.sh -options --options

Where <linux\_host> indicates the installation's script for the linux host server, either **host\_install\_centos.sh** or **host\_install\_ubuntu20.sh**.

The following examples show two use cases applicable to a Centos host server installation. The first use case shows how to downgrade a full package install to the prior version using the option names. The second use case shows how to install two modules, fabrex and libfabric using option flags.

Note that --downgrade and --airgapped options are not supported for Ubuntu host servers.

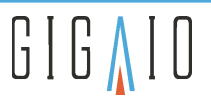

sudo /home/user/centos7/host install centos.sh --downgrade --full ## for a complete package downgrade sudo /home/user/centos7/host\_install\_centos.sh -xl # # installing fabrex and libfabric package

 $\overline{1}$  The script uses a pre-defined hierarchy to install packages in the correct order. The install script displays the results from each package installed in one of the colors below:

- **green** = Successful package install
- **yellow** = Prompts and instructs users on actions to perform
- **red** = Indicates where the installation failed and directs the user to the log file for details

Each time the installation script runs it creates a log file, install.log. Each new log file is appended one after another. The installation script also compares the packages installed against those needed, and only installs the packages needed.

6. [Once you have finished running the script to install FabreX Server Package modules, go to](#page-43-0) Configuring Grub to Boot FabreX Kernel to complete the configuration process.

## <span id="page-40-0"></span>**8.2.4 Installing the FabreX Server Package Manually**

 $\overline{G}$  To install the FabreX installation script manually, use the following steps as applicable to your Centos or Ubuntu-based system:

- 1. Copy the downloaded FabreX software release tarball to the host.
- 2. Go to the directory where the software package was downloaded and untar the files:
	- a. For Centos, enter the following command:

tar -xjvf FabreX\_<VERSION>\_CentOS7.tar.bz2

b. For Ubuntu, enter the following command:

tar -xjvf FabreX\_<VERSION>\_Ubuntu20.tar.bz2

- 3. Enter the extracted directory.
	- a. For Centos, enter:

cd centos7/package

b. For Ubuntu, enter:

cd ubuntu20/package

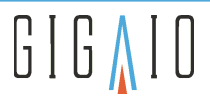

Note that If you are installing in an environment without external network access, add the following arguments to your yum commands:

```
--disablerepo='*' --disableplugin='*'
```
- 4. The **gigaio-support** package installs the GigaIO scripts and configuration file required by users. To install the package, perform step a for Centos and step b for Ubuntu:
	- a. For Centos, enter the following command:

sudo yum localinstall -y gigaio-support\*.rpm

b. For Ubuntu, enter the following command:

sudo apt install -y ./gigaio-support\_\*.deb

**If using Ubuntu, skip step 5 and continue to step 6.** 

5. The **kernel-devel** package installs this portion of the Linux operating system's core on a Centos system using the following command:

```
sudo yum localinstall -y kernel-devel-5.3.*
```
- 6. For this portion of the Linux operating system's core installation, perform step **a** for Centos and step **b** for Ubuntu:
	- a. For Centos, install the **kernel** package using the following command:

```
sudo yum localinstall -y kernel-5.3.*
```
b. For Ubuntu, install the **linux-image** package using the following command:

```
sudo apt install ./linux-image-*.deb
```
- 7. For this portion of the Linux operating system's core installation, perform step a for Centos and step b for Ubuntu:
	- a. For Centos, install the **kernel-headers** package using the following command:

```
sudo yum --setopt=obsoletes=0 localinstall -y --setopt=obsoletes=0 kernel-
headers-5.3.*.x86_64.rpm
```
b. For Ubuntu, install the **linux-headers** package using the following command:

```
sudo apt install ./linux-headers-*.deb
```
- 8. The **gigaio-libfabric** package installs the Libfabric PCIe Provider (LPP) that runs on FabreX PCIe networks. To install the package, perform step **a** for Centos and step **b** for Ubuntu:
	- a. For Centos, enter the following command:

sudo yum localinstall -y gigaio-libfabric-\*.rpm

b. For Ubuntu,enter the following command:

sudo apt install ./gigaio-libfabric\*.deb

- 9. The **gigaio-mpich** package installs the GigaIO Message Passing Interface CHameleon (MPICH). To install the package, perform step **a** for Centos and step **b** for Ubuntu:
	- a. For Centos, enter the following command:

sudo yum localinstall -y gigaio-mpich-\*.rpm

b. For Ubuntu, enter the following command:

```
sudo apt install ./gigaio-mpich*.deb
```
- 10. The **gigaio-fabrex-fm-host-worker** package installs the GigaIO FabreX Fabric Manager hostside daemon. To install the package, perform step **a** for Centos and step **b** for Ubuntu:
	- a. For Centos, enter the following command:

sudo yum localinstall -y gigaio-fabrexfm-host-worker\*.rpm

b. For Ubuntu, enter the following command:

sudo apt install ./gigaio-fabrexfm-host-worker\*.deb

- 11. You may need to configure the Fabrex Host Service if you don't have the /etc/fabrex.conf file on the system. Without the file the service will fail because the host daemon expects to be configured via this file.
	- a. To create the fabrex.conf file, use the following command:

sudo vi /etc/fabrex.conf

b. Enter your switch hostname (replace "**myswitch**" with your switch hostname).

Switch: myswitch

12. Create/update the /etc/fabrex/VERSION file.

The contents should be **FabreX 2.x.x**, where **x** matches the version number installed.

13. The manual installation is complete. Go to the next section to configure grub to boot the FabreX kernel.

## <span id="page-43-0"></span>**8.2.5 Configuring Grub to Boot FabreX Kernel**

1. Use grubby to configure grub to boot from the new kernel.

sudo grubby --set-default /boot/vmlinuz-<VERSION>

**<VERSION>** should match the version from the kernel package file installed in the previous section. For example, if the kernel installed was:

5.3.0.release.47.6909b14f842e

Then replace **<VERSION>** to match the kernel package version that was just installed.

- 2. Use grubby to add iommu to the kernel args.
	- a. If using an Intel CPU server, enter the following argument:

sudo grubby --args=intel\_iommu=on --update-kernel /boot/vmlinuz-<VERSION>

b. If using an AMC CPU server, enter the following argument:

sudo grubby --args=amd\_iommu=on --update-kernel /boot/vmlinuz-<VERSION>

In the next section you will verify that the IOMMU argument was properly applied.

3. Reboot the host server.

#### **8.2.6 Verifying Kernel Version, Grub Settings, and Fabrexfmhost.service**

After a host server reboot, confirm that the confirm that the kernel version and grub settings have taken effect.

1. Check that you are running the GigaIO kernel by logging into the server and issuing the following command:

```
uname -r
```
The output should be the**<VERSION>** from the Grub configuration step.

- 2. Verify that IOMMU argument has been applied for the connected CPU server, using step **a** for Intel and step **b** for AMD.
	- The BOOT\_IMAGE output string should include an argument, **intel\_iommu=on** or **amd\_iommu=on**, as applicable.
		- a. If using an Intel CPU server, enter the following:

cat /proc/cmdline | grep intel\_iommu=on

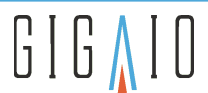

b. If using an AMD CPU server, enter the following:

```
cat /proc/cmdline | grep amd_iommu=on
```
3. Verify that the fabrexfm-host.service is active.

```
[user@clownfish ~]$ sudo systemctl status fxworker.service
● fxworker.service - FabreX Fabric Host Worker Service
Loaded: loaded (/etc/systemd/system/fxworker.service; enabled; vendor preset: 
disabled)
Active: active (running) since Tue 2020-10-13 19:24:36 PDT; 6 days ago
Main PID: 1937 (fxwd)
Tasks: 4
CGroup: /system.slice/fxworker.service
├─1937 /opt/gigaio-fabrexfm-host-worker/fxwd
└─1938 /opt/gigaio-fabrexfm-host-worker/fxwd
Oct 13 19:24:52 clownfish fxwd[1938]: nfp_dtf_bar: 0x2
Oct 13 19:24:52 clownfish fxwd[1938]: nfp_dtf_sz: 0x400000000
Oct 13 19:24:52 clownfish fxwd[1938]: nfp_dtf_off: 0x1400000000
Oct 13 19:24:52 clownfish fxwd[1938]: nfp_mtf_bar: 0x2
Oct 13 19:24:52 clownfish fxwd[1938]: nfp_mtf_sz: 0x100000
Oct 13 19:24:52 clownfish fxwd[1938]: nfp_mtf_off: 0x14fee00000
Oct 13 19:24:52 clownfish fxwd[1938]: nfp_peer_ccs_off: 0xffff8000
Oct 13 19:24:52 clownfish fxwd[1938]: nfp_peer_ccs_msi_off: 0x0
```
4. Power down the host server. All servers connected to FabreX Switches need to be powered off prior to installing a topology configuration.

When power cycling a switch, add 30 seconds to allow the switch power supplies to fully discharge.

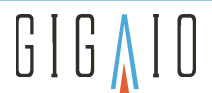

# <span id="page-45-0"></span>**9 Setting up the Switch**

# <span id="page-45-1"></span>**9.1 Configuring the Switch**

## **9.1.1 Changing the Default FabreX Switch Password**

- 1. Connect an Ethernet cable for management to the bottom RJ45 connector of the FabreX Switch.
- 2. Turn on the switch by applying power from an AC source.
- 3. Obtain the IP address for the FabreX Switch. You will need the IP address to load the Host configuration.
	- The FabreX Switch has two USB ports and a DisplayPort to support standard USB keyboard and mouse connectors.
- 4. To change the default FabreX Switch password, use the following steps:
	- a. Log on to the FabreX Switch using the keyboard and monitor (if attached to the FabreX Switch) or through the SSH login).

 $\odot$  You can log-on to the switch using the "ssh admin@<switch IP address>" command if you have the switch connected to the network with a DHCP server and you know its IP address or the DNS name.

- b. Enter the Username and default Password: Username: **admin** Password: **password1**
- c. After the details about the FabreX Switch and the installed GigaIO packages display, invoke the FabreX restricted shell (rShell) **passwd** (fx> passwd) command.
- d. Enter a new Password and reboot the switch.

### **9.1.2 Logging into the FabreX Switch to check the FXS version**

The FabreX restricted shell (rShell) is an interface that enables the user to interact with the FabreX Switch on a limited basis.

1. You can log-on to the switch using the "ssh admin@<switch IP address>" command *if* you have the switch connected to the network with a DHCP server *and* you know its IP address or the DNS name.

#### **Important!**

If you have multiple switches in your fabric, the username and password must be kept exactly the same for all switches.

2. Once you log in, rShell displays details about the switch. For example, the status of ports and LEDs, the cables connected to the switch, the software installed, and so on. The following example shows the beginning of the display:

```
GIGAIO FabreX (TM) 24 Port PCIe Switch
fabrex2 login: admin
password: password1
Last login: Wed Feb 24 09:25:43 2021 from <switch IP address> on pts/2
```
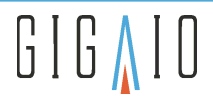

```
WELCOME to FABREX (TM)
FabreX Shell
===============================================
            Switch Details 
 - Hostname...........: sw-rs4024
- Manager.............: localhost
- IP.................: <switch IP address>
- GUID...............
 - FabreX Version .....: 2.X.X
 - Platform............: rs4024
  - FPGA................: 5f9.3002
  - Firmware............: 0x010b008c,0x7b2c3834
  - Uptime..............: 1:59,1
=============================================================
...
```
You may display the switch software information at any time by running the rShell command option,

Use the **Shift** and **Page Up** keys together if you need to scroll up the display, such as when the screen's content scrolls out of view during rShell initialization or when running the swinfo command. Use the **Tab** key to autocomplete commands entered on the command line. The rShell user interface supports command auto-completion. Autocomplete should work once the completion engine can locate a uniquely matching command.

- For complete information on rShell options, along with output examples, see the *FabreX Software (FXS) User's Manual*.
- 3. Verify that you have the most-up-to-date packages installed by visiting [Software Releases](https://gigaio.atlassian.net/servicedesk/customer/kb/view/19824692) on the GigaIO Service Desk to check for the latest software releases.
	- $\overline{1}$  It is strongly recommended that you check the GigaIO package versions listed against the latest releases to ensure that all software packages are current.
- 4. For steps on changing the FabreX Switch hostname and updating the FabreX software (FXS), if needed, continue to the following sections.

### **9.1.3 Changing the FabreX Switch Hostname**

It is recommended to change the FabreX Switch hostname from the default of sw-rs4024 (or sw-rs3024) to a desired hostname. You will need to use the switch hostname in the command line to bring up the fabric.

fx> hostname <switch\_name>

 $\odot$  Enter the same switch hostname used in Running the FabreX Installation Script to Install the FabreX Server Package or [Installing the FabreX Server Package Manually](#page-40-0) sections.

If you checked the [Software Releases](https://gigaio.atlassian.net/servicedesk/customer/kb/view/19824692) on the GigaIO Service Desk and found that you need to update FXS on your Switch, go to the next section. Otherwise, go to [Installing the FabreX Manager Tool](#page-51-2).

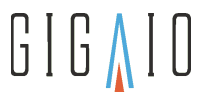

## **9.1.4 Updating FXS on your Switch**

If your switch needs to be updated, the FabreX Switch includes a Web User Interface. The Web UI displays brief status information about the current running state of the switch and allows a privileged user to update the current package and firmware—provided that a name server performs resolution within the context of your network.

To access the Web UI's home page and navigate to the switch, in a browser enter **https://** followed by *either* its **IP address** *or* its **host and domain name**. If the name server resolves within the context of your network, the Web UI displays.

#### **Login Page**

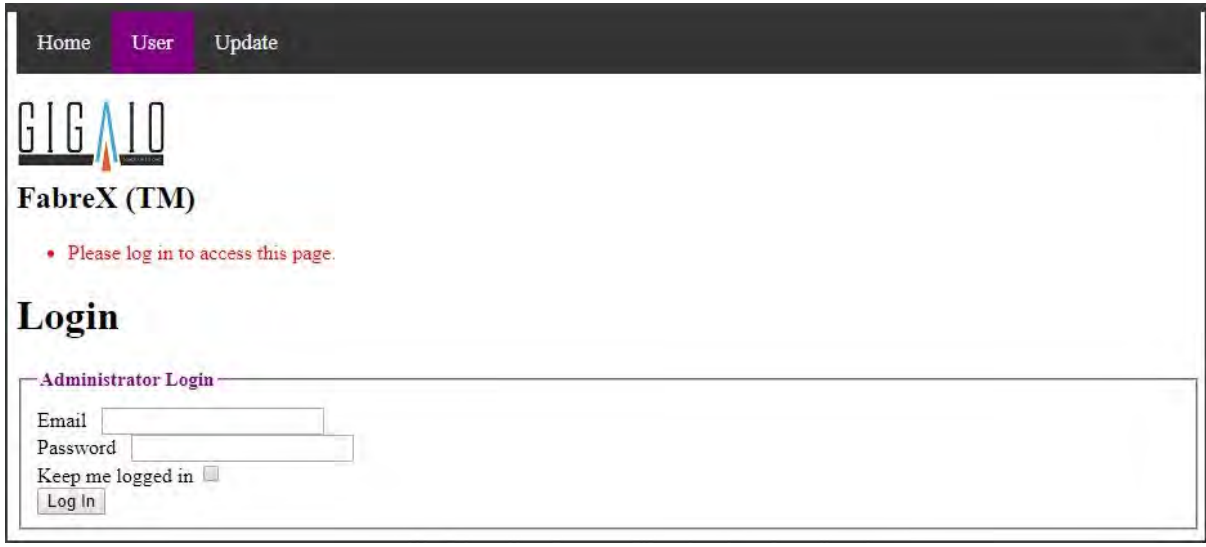

The User or Update Menu presents the login page when a user has not logged in.

A special updater account is provided with which the user may initially login. The user enters an email address as a login name, along with a default password.

Email: [admin@gigaio.com](mailto:updater@gigaio.com)

Default password: **password1**

Once logged in, the user can change the email and password on the User Profile page.

**Important!** If you have multiple switches in your fabric, the username and password must be kept *exactly* the same for all switches.

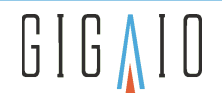

#### **User Profile Page**

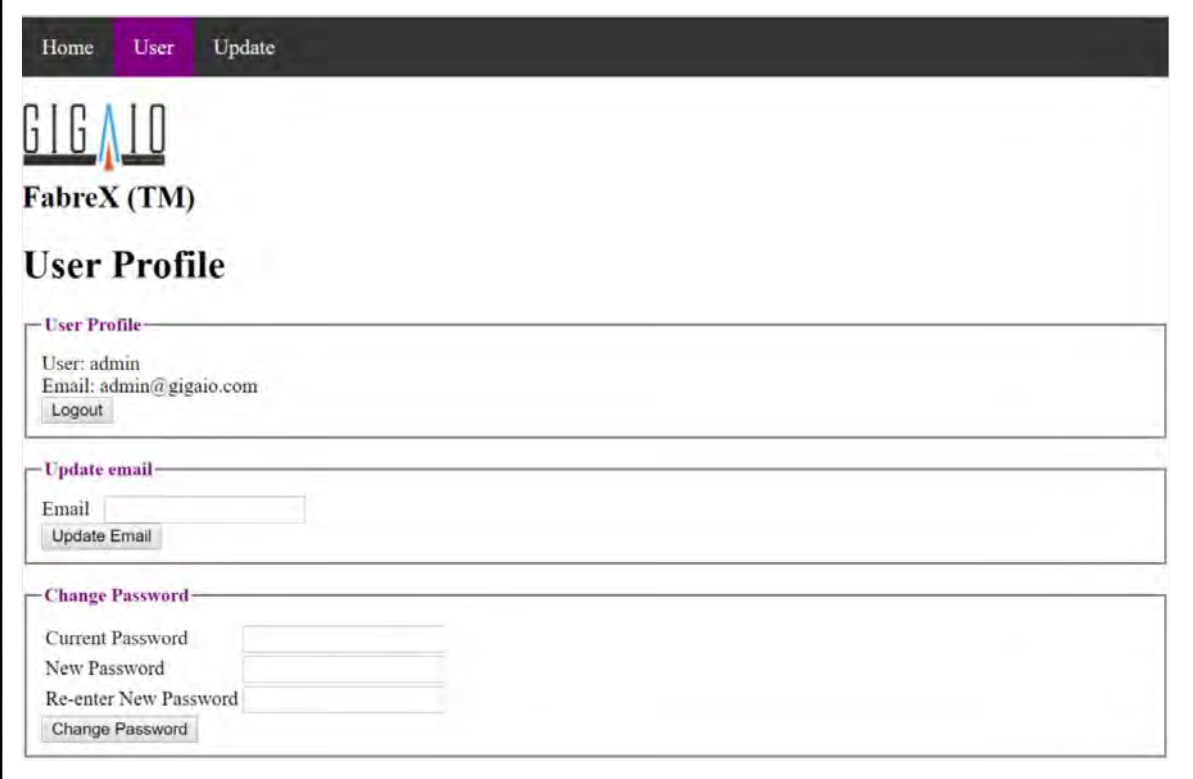

User Profile information is displayed along with a LOGOUT button.

The email address, which functions as the login name for the user, can be changed.

Also, the password for the user may be changed with this page as well.

**Important!** If you lose your password, see the Password Recovery section in the *FabreX Software (FXS) User's Manual* for instructions.

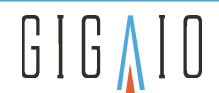

#### **Update Page**

When a new release is available, the user must obtain a .gio package file, by visiting [Software Releases](https://gigaio.atlassian.net/servicedesk/customer/kb/view/19824692) on the GigaIO Service Desk.

After downloading, the .gio file may be uploaded to the switch via the **Upload Configuration Package** function shown in the following screen.

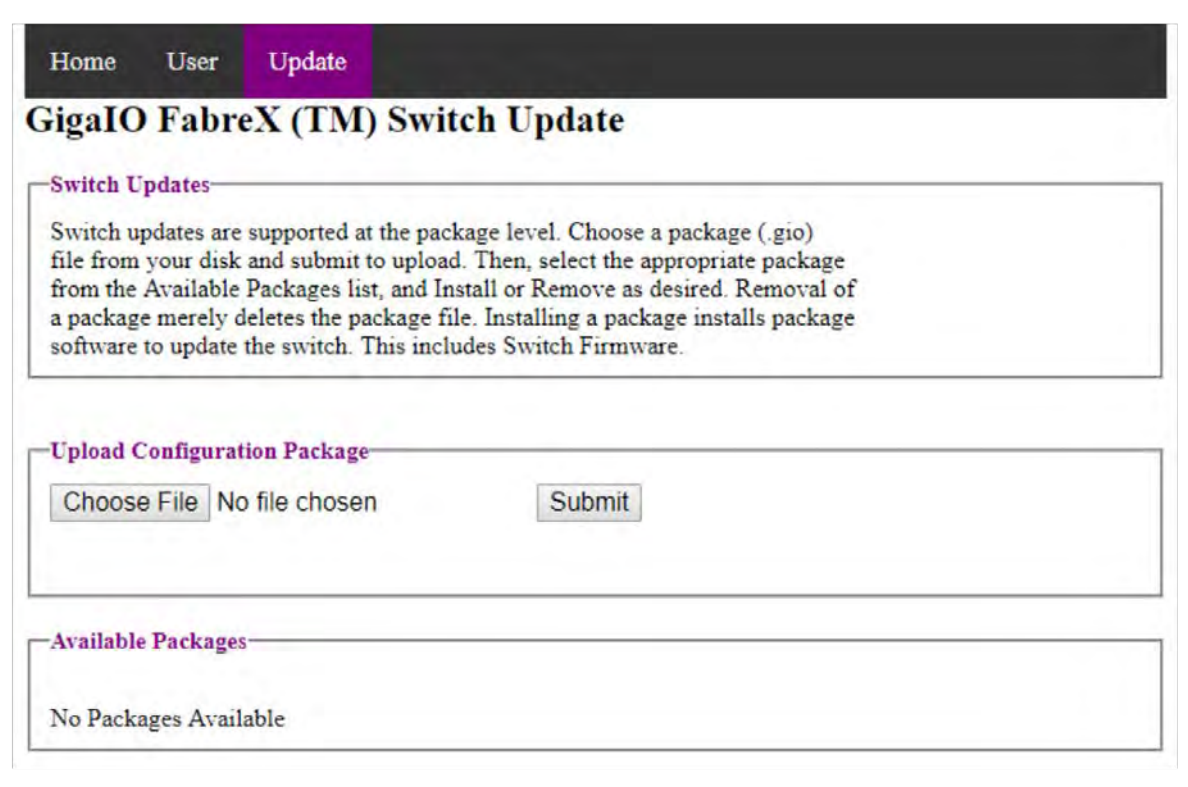

A file chooser is provided to allow selection of the .gio file from the user's system, after which the user should submit the upload request, using the **Submit** button.

Once a .gio file has been properly uploaded, the page displays an Installation Option above the Execute button, as shown in the following screen example.

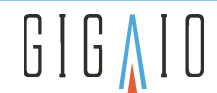

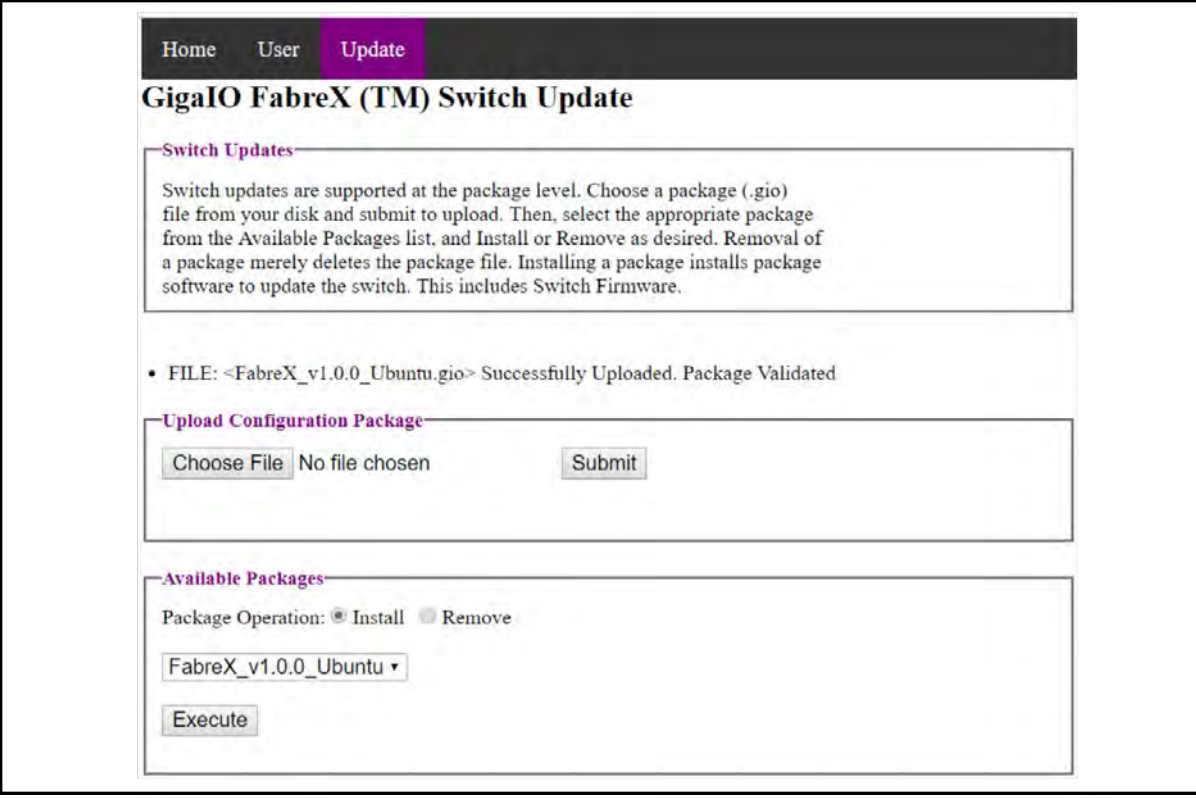

Note that in your screen the version should reflect the version you are installing.

The Available Packages section provides a list of available package files on the switch. Package Operation allows for a package file to be "Installed" or "Removed" using these screen options. Removal of a package file simply deletes the package file. Removal does not alter the current running software on a switch. The Install operation actually updates the running software on the switch.

A user must select the desired operation and submit the request via the **Execute** button.

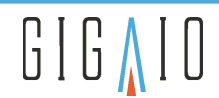

# <span id="page-51-2"></span><span id="page-51-0"></span>**9.2 Installing the FabreX Manager Tool**

## **9.2.1 FabreX Manager Tool Package**

The FabreX Manager Tool is an optional command line interface and its usage is not required when Redfish or other orchestration software tools are available.

When installing the FabreX Manager Tool use a system that is outside the fabric and run it from a **CentOS 7.x** (or later) or **Ubuntu 16.04.x** (or later) LTS‑based management workstation.

The following packages are available for FabreX Manager Tool:

- Centos: gigaio-fabrexfm-tool-\*.x86\_64.rpm
- Ubuntu: gigaio-fabrexfm-tool\_\*\_amd64.deb

These files are downloadable from the Service Desk. Visit [Software Releases](https://gigaio.atlassian.net/servicedesk/customer/kb/view/19824692) to download the latest version.

## **9.2.2 CentOS Installation**

- 1. Download the latest **CentOS 7.x** software release.
- 2. Install **gigaio-fabrexfm-tool-\*.x86\_64.rpm** package.

```
sudo yum localinstall -y gigaio-fabrexfm-tool-*.x86_64.rpm
```
## **9.2.3 Ubuntu Installation**

- 1. Download the Latest **Ubuntu 16.04.x** software release.
- 2. Install **gigaio-fabrexfm-tool\_\*\_amd64.deb** package.

sudo apt install ./gigaio-fabrexfm-tool\_\*\_amd64.deb

# <span id="page-51-1"></span>**9.3 Loading a Topology**

Once the FabreX Management Tools (fmtool) package has been installed on a management workstation, the fabric is ready to be configured. To create a configuration, perform the following steps:

- 1. Create an authorization file
- 2. Select a FabreX Topology Record (LTR) from the list of supported topology configurations. See FabreX Topology [Record for information about LTRs. For supported configurations, visit Topologies](#page-52-0) on the GigaIO Service Desk.
- 3. Edit the accompanying host\_list.json file that identifies the site-specific component names in the topology.
- 4. Configure the topology using the LTR and host\_list.json file.

The following sections describe the various files used by FabreX Management Tool.

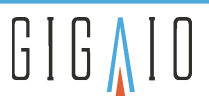

## **9.3.1 Authorization File**

You must provide HTTP Basic authorization credentials to fmtool. The credentials should be stored in a file, the default is \$HOME/.fabrex\_auth. To create the credentials file, run the following command:

```
$ echo -n admin@gigaio.com:password1 | base64 > ~/.fabrex_auth
```

```
$ chmod 600 ~/.fabrex_auth
```

```
$ cat ~/.fabrex_auth
```
YWRtaW5AZ2lnYWlvLmNvbTpwYXNzd29yZDE=

**Important!** If you have changed the admin user password (on the master switch) via the restricted shell interface, you should change the password given above accordingly. If you would like to provide an alternate location for the authorization file, you can direct fmtool to use it by providing the arguments -a <path\_to\_auth\_file> to fmtool. With the default authorization file in place, you should now be able to run the fmtool command:

```
$ fmtool -s <manager_switch>
Requesting status from manager_switch...
{
     "body": {
         "Fabric": "UNINITIALIZED",
...
    },
     "status": 200
}
Done
```
 $\bigcirc$  The topology directory for Gen 4 equipment is in the following location: /opt/gigaio-fabrexfm-tool/topologies/release/sj5/ The directory contains the ltr.yml and host\_list.json files needed to initialize the fabric. Visit [Topologies](https://gigaio.atlassian.net/servicedesk/customer/kb/view/99450885) on the GigaIO Service Desk to view specific switch topologies, file requirements, as well as command line information necessary to load a particular topology.

## <span id="page-52-0"></span>**9.3.2 FabreX Topology Record (LTR)**

FabreX Topology Records (LTRs) describe a specific topology consisting of one or more FabreX Switch(es) and one or more servers. The support list of LTR files are delivered in the FabreX FM Tool package and can be found on the management workstation. Each of these directories also has a host\_list.json file that needs to be modified for components within the topology installed onto the fabric.

The topology directory for Gen 4 equipment is in the following location: /opt/gigaio-fabrexfm-tool/topologies/release/sj5/ Each directory contains the ltr.yml and host list.json files needed to initialize the fabric. Visit [Topologies](https://gigaio.atlassian.net/servicedesk/customer/kb/view/99450885) on the GigaIO Service Desk to view specific switch topologies, file requirements, and the command line information required to load a particular topology.

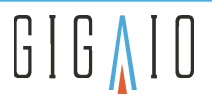

The following example shows a 1S-2x4-1 topology on PCIe Gen 4 equipment.

```
/opt/gigaio-fabrexfm-tool/topologies/release/sj5/1S-2x4-1/  
-rw-rw-r-- 1 root root 291 Aug 23 10:56 host_list.json
-rw-rw-r-- 1 root root 2114 Aug 23 10:56 ltr.yml
-rw-rw-r-- 1 root root 1513 Aug 23 10:56 README.md
```
Each LTR contains symbolic tags identifying components in the topology.

Users should never edit or modify the ltr.yml file.

## **9.3.3 The host list.json file**

An example host\_list.json file is found in the topology directory and is used to identify required, optional, and restricted components:

- The unique names of FabreX switch(es).
- The unique aliases of any IO devices connected to the "dsp" ports on the switch(es).
- The resource "zone" identifier name(s). A resource zone is a collection of IO devices connect to "dsp" ports (ResourceBlocks) which can be composed together. For a single hybrid switch configuration, the entire switch is one zone. For multiple switch configurations, you may have multiple zones and each should have an unique name. Redfish uses these zones to keep track of which IO resources can be connected to which "host" (USP) ports.
- The unique host names of servers connected to the "host" ports of the switch(es).

The initialization PATCH command toredfish/v1/Fabrics/Oem/GigaIO/Topologies/<id>should follow these rules:

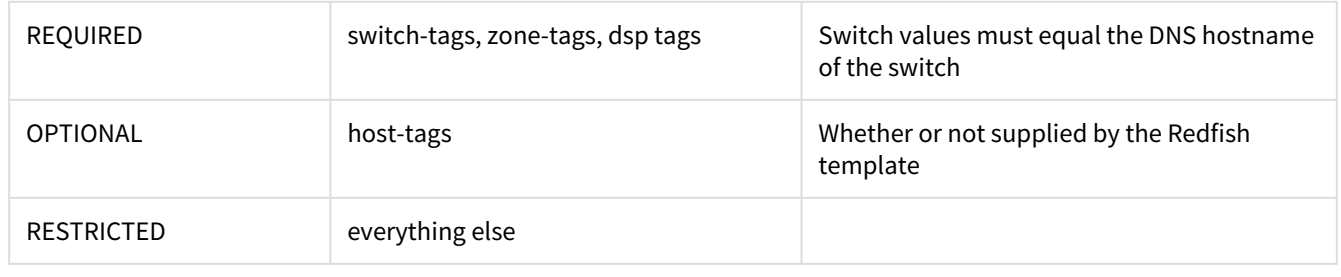

#### <span id="page-53-0"></span>**Table 15 . Rules for Entities**

All switches and server host names must resolve to an IP address.

If the connection is to be blank, you can use any unique name to identify that the connection will be not be used. You can change this unique name at a later date when you add another server. All default tag-values MUST be replaced. For any device that is not connected, a unique dummy name is still required for proper Redfish functionality.

 $\odot$  Host-tags are no longer (since FabreX 2.3) part of the host\_list.json content. Any host may join the fabric if connected to an appropriate USP host port. These port connections are in every topology map (tmap.json) and diagram. The Dynamic Host Mode (DHM or dynahost) conditional flag available in rShell can be set to include host-tags or exclude them when fetching topology templates via Redfish. The FabreX Manager (FM) behaves *dynamically* with host addition or removal, so long as the host-tags were excluded from the

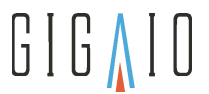

initialization PATCH for the topology. The FM behaves *statically* to host addition and removal if host-tags were included during topology initialization. For dynahost usage in rShell, see the *FabreX Software (FXS) User's Manual*..

The following example shows the content of the host\_list.json file from the 1S-2x4-1 topology.

 $\odot$  Note the absence of a comma for the last entry in the example. You leave out the comma In the last entry, which is the required syntax. Be sure to use the exact syntax shown when configuring your host JSON file. Only change the parameters on the right side of the colon between the quotes.

```
$ cat host_list.json 
{
     "s1p9dsp": "<SWITCH1_PORT9_NAME>",
     "s1p13dsp": "<SWITCH1_PORT13_NAME>",
     "s1p17dsp": "<SWITCH1_PORT17_NAME>",
     "s1p21dsp": "<SWITCH1_PORT21_NAME>",
     "switch1": "<SWITCH1_NAME>",
     "zone1": "<ZONE1_NAME>"
}
```
## **9.3.4 Uninitializing a Topology on the Fabric**

To remove the currently established topology, use the uninitialize command. The fmtool usage for uninitializing a fabric is given by:

```
fmtool -u <switch_name>
```
The expected output is shown in the following example:

```
fmtool: 2021-08-20 at 13:42:54
Sending uninit fabric to sw-rs4024...
Request:
PUT https://<SWITCH>/fabrex/v2/uninit
Response:
HTTP/1.1 200 OK
SUCCESS: uninitialize fabric complete on sw-rs4024
```
## **9.3.5 Initializing a Topology on the Fabric**

Make sure to unintialize a fabric before initializing it.

The fmtool usage for configuring a fabric is given by:

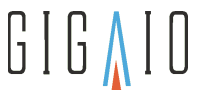

fmtool [-v] [-l <loglevel>] [-f] [<host\_list.json> <ltr.yml>] <manager\_switch>

You must include the host\_list.json file you modified from the same directory as the ltr.yml file. In the following example, the single switch topology (LTR) is used; the <manager\_switch> is the switch name. The command is run from the /opt/gigaio-fabrexfm-tool/topologies/release/sj5/1S-2x4-1/ directory where the two files are located. If there is more than one switch in the topology, then you must select one of the switches to be the <manager\_switch>. All subsequent fmtool commands must use the same <manager\_switch> name.

```
[user@fmtool-server 1S-2x4-1] $ fmtool host_list.json ltr.yml <manager_switch>
fmtool: 2020-02-21 at 09:34:12
Configuring fabric...
Sending host_list.json to <manager_switch>...
Success: Sent host_list.json to SW-RS4024
Sending ltr.yml to <manager_switch>...
Success: Sent ltr.yml to <manager_switch>
[user@fmtool-server 1S-2x4-1] $
```
<span id="page-55-1"></span>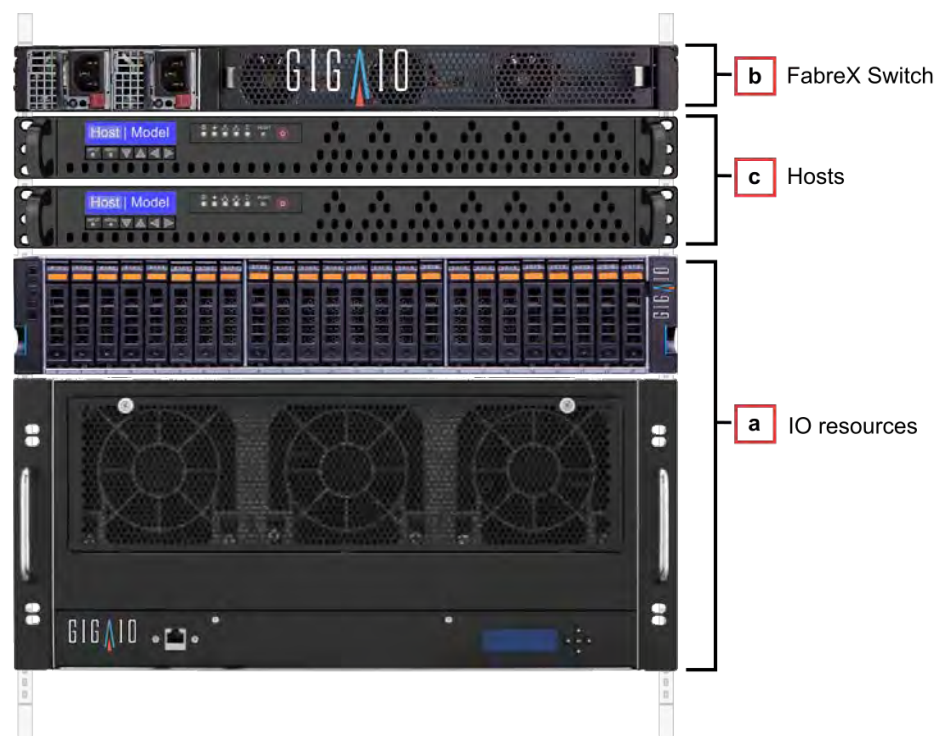

# <span id="page-55-2"></span><span id="page-55-0"></span>**9.4 Powering on the FabreX System**

**Figure 13 . FabreX System Power-on Sequence**

1. Power on the hardware, allowing 30 seconds between devices a, b, and c, as follows:

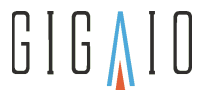

 $\overline{1}$  It is important to power on the hardware in the following order to establish the proper connection between the specified devices.

**a. IO resources b. FabreX Switch c. Hosts**

As you power on devices, ensure that the LEDs are GREEN on IO resources and host servers. Green LEDs indicate that these devices are successfully powered to the FabreX Switch.

 $\odot$  On the FabreX Switch, the Power Button needs to be solid green before proceeding to the next section on configuring the host. It is assumed the system is running and no monitor is attached when performing these checks.

If any LEDs are AMBER, check that the power cables are secure and perform a power cycle in the a, b, c order listed in step 1. For any other condition, refer to the equipment user's manual for information.

 $\overline{1}$  If you need to power cycle a switch, allow 30 seconds to enable the switch power supplies to fully power down.

- 2. Configure Linux network parameters per site requirements.
- 3. [Verify that the FabreX Switch Power Button is solid green. For any other condition, refer to FabreX Switch Power](#page-59-4)  Button Checks.
- 4. After the hosts are configured, check that the FabreX Switch Port LEDs show all links are up at the expected PCIe Gen 4 rates. For details, see the *24-Port FabreX Switch User's Manual: Models RS4024.*

## <span id="page-56-0"></span>**9.5 Booting the Host and Verifying the Fabric is Loaded on the Host Server**

This task is not needed for composition-only mode.

1. Bring up the hosts and verify the fabric is loaded by running the following command on each host server:

sudo fabrex-status.sh

To produce an output that looks like the following example:

```
sudo fabrex-status.sh
============================================================
                      Host Details
- Hostname...............: <HOST1_NAME>
 - IP......................: 192.168.70.108
 - IOMMU...................: Enabled
```
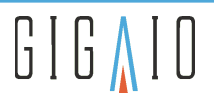

 - Uptime..................: 2:39,2 - CPU usage...............: 0.07, 0.03, 0.01 (1, 5, 15 min) - Memory used.............: 2644 MB / 63526 MB - Space on /..............: 20G ============================================================ Fabric Details - Manager: SW-RS4024 Switchtec NTB Control Plane Link Status Nodename "<HOST1\_NAME>": FLID: 0x00000001 NIC IDX: 0 NTB NIC GUID: 0x0000050110200006 Partition 0 Peers: 1 PNUM STATE PCCS LLINK POLL PSTATE PLINK EPOCH FLID PEER ID 0 rdy cfg up slow rdy up 1 0x00000003 <HOST2\_NAME> ============================================================ NTB Netdev Network NTB Subnets > <HOST1\_NAME>.eth0 <-> <HOST2\_NAME>.eth0 NTB Interfaces - ntb0<HOST2\_NAME>: UP ============================================================ GigaIO Packages Kernel Packages - kernel 5.3.0.release.67.7b36f7b74433 - kernel-devel 5.3.0.release.67.7b36f7b74433 - kernel-headers 5.3.0.release.67.7b36f7b74433 FabreX Packages - gigaio-fabrexfm-host-worker 2.1.0r10.release.34.d9a46a0 - gigaio-support 2.1.0r10.release.39.29711c9 HPC Packages - gigaio-libfabric 1.7.1.release.23.b4275954b - gigaio-libfabric-devel 1.7.1.release.23.b4275954b<br>- gigaio-libfabric-devel 1.7.1.release.23.b4275954b - gigaio-mpich 3.3.2.release.23.b4275954b - gigaio-mpich-devel 3.3.2.release.23.b4275954b NVMeoF Packages - gigaio-nvme-cli 1.9.0.13.d31930f - nvmetcli 0.6 GDR Packages - gigaio-fabrex-nccl 2.1.0r8.release.13.ee42ba6 - gigaio-nv-klpp-peer-dkms 2.1.0r8.release.13.e9dfd77 ============================================================ GigaIO Services - fxworker.service RUNNING ============================================================ GigaIO Kernel Modules - fm LOADED - klpp LOADED - ntb LOADED - ntb\_dm LOADED - ntb\_hw\_switchtec - ntb\_msi LOADED - ntb\_netdev LOADED - nvme\_fabrics LOADED

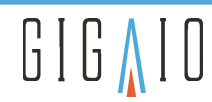

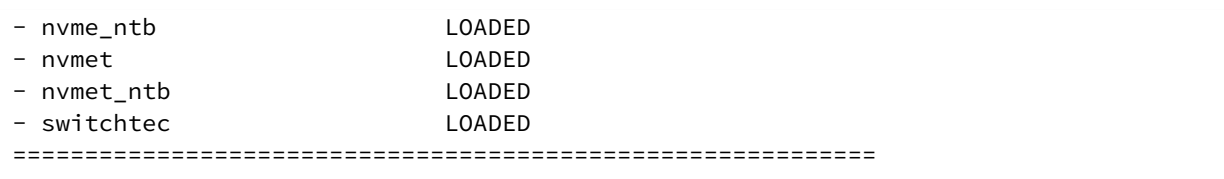

- 2. Check that you see the following items in the output:
	- Note that some modules may be missing depending on what was installed. The prior code example shows a full installation of all-feature rpms.
		- a. IOMMU...................: Enabled (Required for host to host communication.)
		- b. Manager: SW-RS4024 (Indicates that you have configured the manager switch correctly.)
		- c. **"up"** for the LLINK and PLINK and **"rdy"** for the STATE and PSTATE for each peer of the host.
	- d. fxworker.service RUNNING (Ensures that the host is communicating with the FabreX Manager Service.

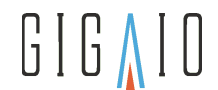

# <span id="page-59-0"></span>**10 Troubleshooting**

## <span id="page-59-4"></span><span id="page-59-1"></span>**10.1 FabreX Switch Power Button Checks**

<span id="page-59-2"></span>The following tables list checks the user can perform to validate Power Button operations and conditions.

#### **Table 16 . FabreX Switch Power Button Operational Checks**

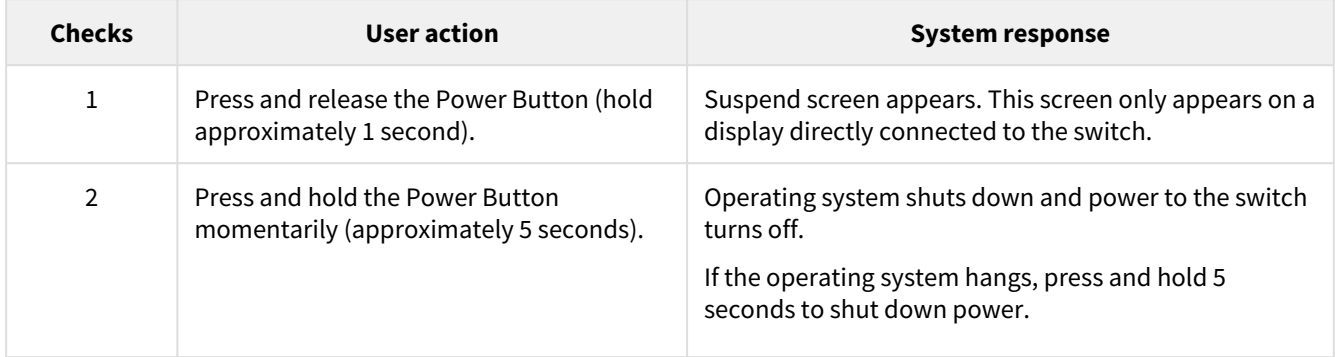

#### <span id="page-59-3"></span>**Table 17 . FabreX Switch Power Button Status Conditions**

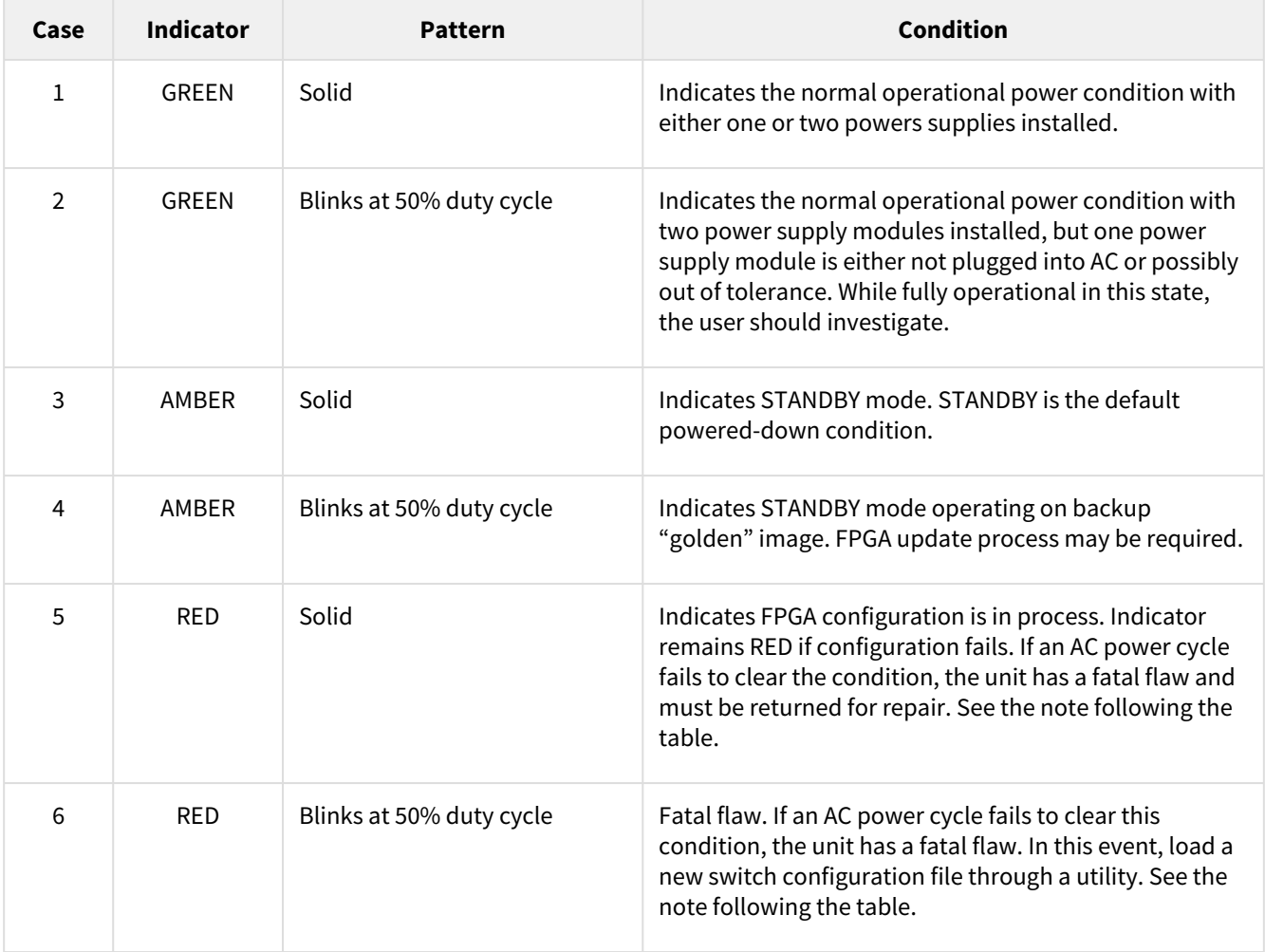

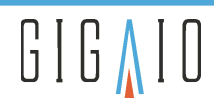

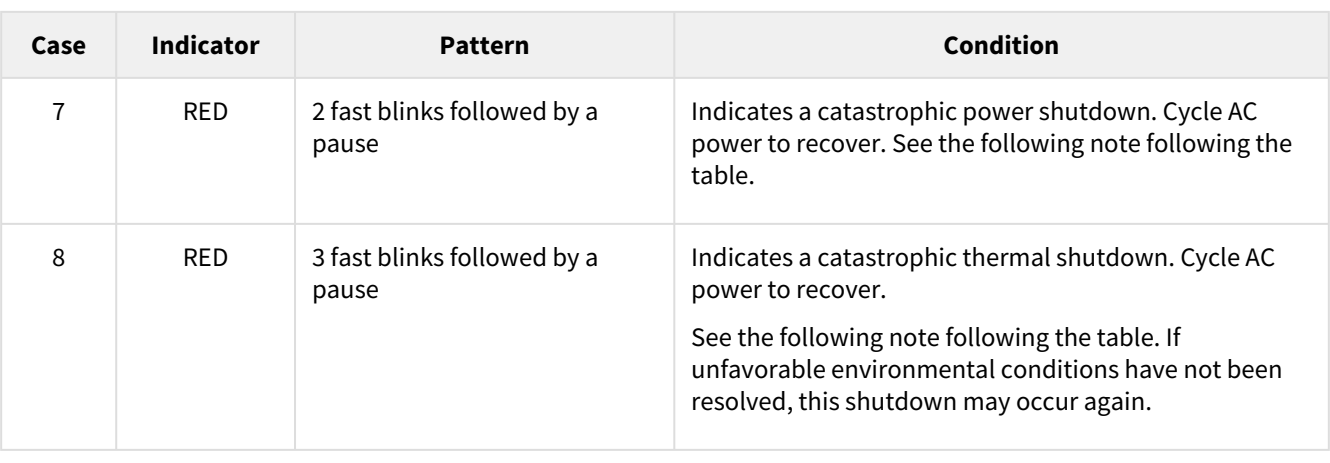

**Note:** Cycle AC power by removing the attached power cords from the AC source for a minimum of 30 seconds before re-attaching the power cords to allow the power supplies to fully power down.

# <span id="page-60-0"></span>**10.2 FabreX Network Adapter Card Port Status Checks**

Each of the four ports on the FabreX Card has a bi-color status LED that illuminates through a small hole, labeled from 1 to 4 on the PCI mounting bracket. The FabreX Card LEDs can indicate the following port status conditions.

#### <span id="page-60-1"></span>**Table 18 . FabreX Network Adapter Card Status LED Indicators**

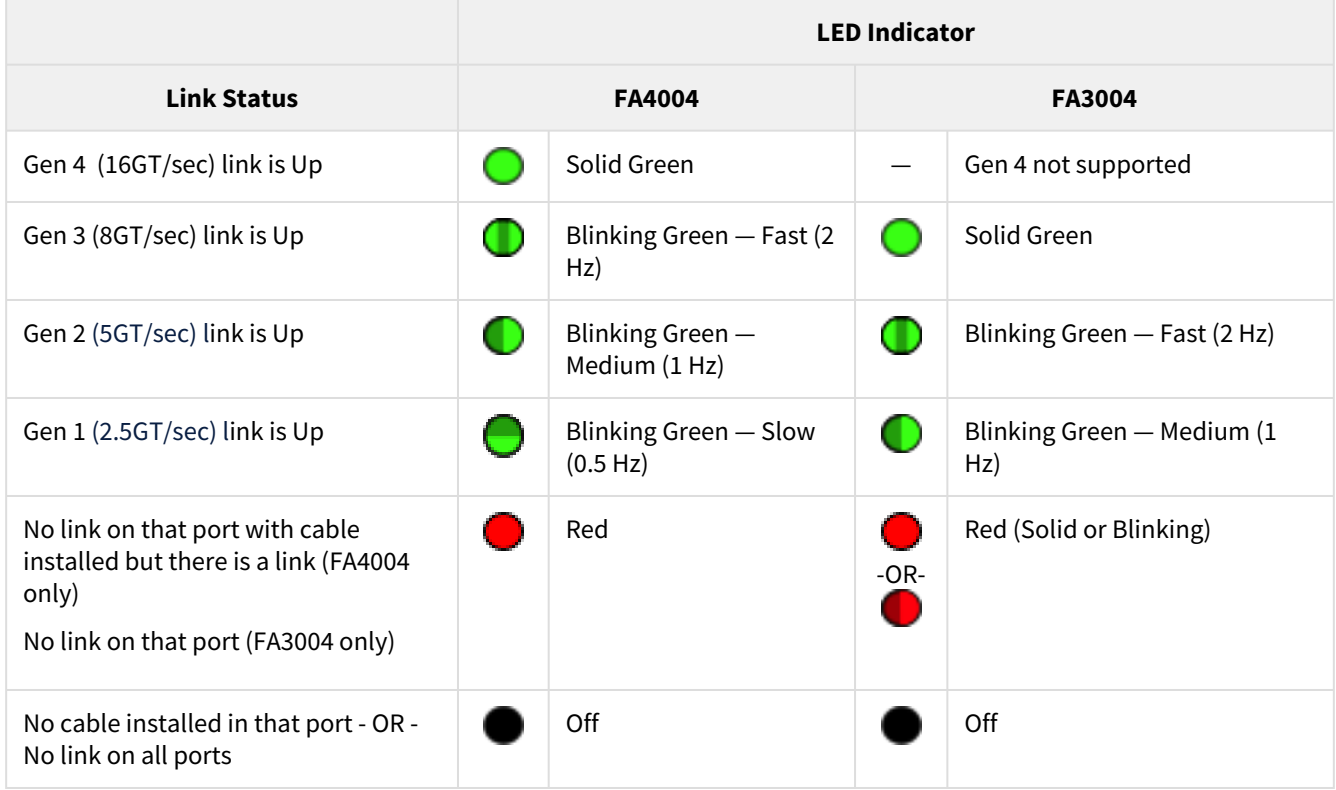

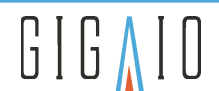

If one or more of the indicators are not lit (no link), double-check the cable connections from FabreX Card to the Switch (see the preceding [Status LED Indicators](#page-60-1) table). Labeling the PCIe cables (1-4) at both ends (relative to the FabreX Card) will help you to keep track of the cable connections. If the cables are connected in the correct order, then be sure that power is brought up in the correct order. Specifically, power the I/O expansionresource platform first, the FabreX Switch second, and the host-server last.

# <span id="page-61-0"></span>**10.3 FabreX Switch Fan Tray Unit Replacement**

The FabreX Switch employs three high reliability fans designed to perform well for many years. The three fans are mounted on an easily removable tray unit. Model number RS3024-FT. The standard air flow direction on the RS3024-FT is from power to port, and can be configured in the field to match the air flow direction of the FabreX Switch PSUs. Only two fans are required to cool the FabreX Switch when the ambient temperature is ≤25°C (78°F) at an elevation of ≤950 meters (3117 feet).

In the unlikely event of a fan failure, email [support@gigaio.com](mailto:support@gigaio.com) or call 1 (760) 487-8395 to schedule service to repair or replace the unit. Be sure to provide the FabreX Switch model and serial to ensure that the correct PSU is used.

## <span id="page-61-2"></span>**10.3.1 Fan Tray Removal**

 $\Box$  Before removing the fan tray from the switch, unpack the replacement fan tray and check its airflow direction, as indicated by arrows on the fan housings. Do not let any dirt or debris fall into the fans or fan tray. Temporarily store the tray in a clean and dry location until needed for installation.

When a replacement fan tray is available for the scheduled installation, be sure to turn off the FabreX Switch.

- 1. Press the Multi-status Power button to power off or disconnect power to the switch.
- <span id="page-61-1"></span>2. When power is Off, use the following steps:

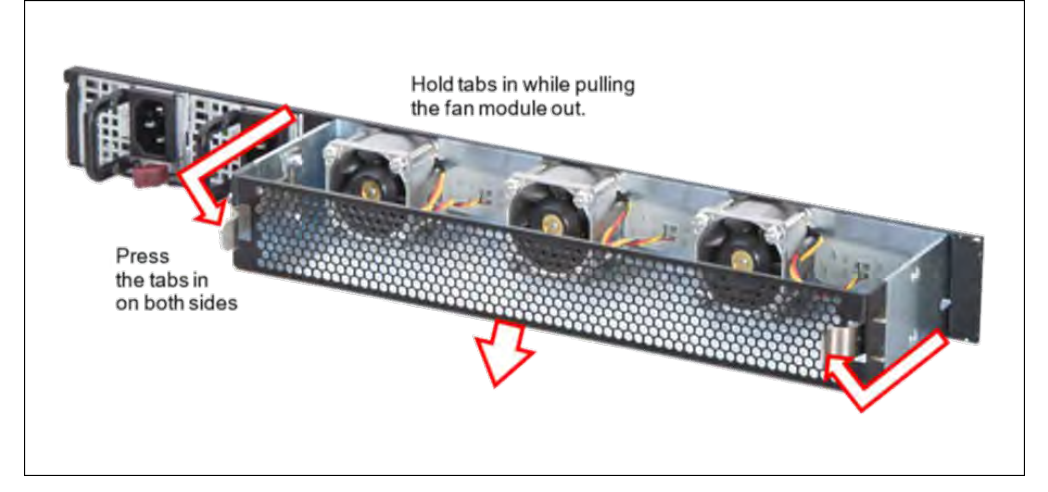

#### **Figure 14 . FabreX Switch Fan Tray Unit Replacement**

- a. Disconnect power from the switch by unplugging the power cords.
- b. To remove a fan tray from a FabreX Switch, use two hands to bend the locking tabs towards each other; and at the same time, pull the fan tray out, away from the switch.
- c. Inspect the empty fan tray bay of the FabreX Switch. Be sure no dirt or debris have fallen into the empty bay while removing the fan tray.

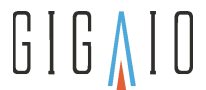

## **10.3.2 Fan Tray Installation**

#### **Checking Airflow**

- $\odot$  Before installing the fan tray in the switch, unpack the replacement fan tray and check the airflow direction. Do not let any dirt or debris fall into the fans or fan tray. Temporarily store the replacement fan tray in a clean and dry location, until ready for installation.
	- 1. When ready to replace the fan tray, unpack the replacement unit and see the airflow (arrow) indicators, located on the housing of each fan. Model RS3024-FT has its fans installed. Arrow indicators point in the direction of the switch interior, away from the fan tray venting grill. That airflow direction is from the power to the port side of the switch.
- 2. Check the PSU locking latch handle color of the FabreX Switch being serviced.
	- A RED latch handle indicates the PSU fan airflow direction is from the power to the port side of the switch.
	- A BLACK latch handle indicates the PSU fan airflow direction is from the port to the power side of the switch.

In the case of a black latch PSU, the fans in the fan tray will need to be removed and reinstalled, so the directional arrows point towards the fan tray grill. If necessary, use a #X Phillips screwdriver and a pair of small (needle-nose) pliers or a #Y wrench to remove and re-install the fans, in the desired direction.

- 3. When done changing fan airflow direction, double check that: (1) all fans are pointing in the same direction, (2) screws and nuts are tightened securely, and (3) make sure no debris is in the tray, before installing.
- 4. Disconnect power from the FabreX Switch by unplugging the power cords. If necessary, remove the Fan Tray. See described in the previous [Fan Tray Removal](#page-61-2) section.

#### **Installing the Fan Tray**

- 1. Disconnect power from the FabreX Switch by unplugging the power cords. If necessary, remove the Fan Tray as described in the previous section [Fan Tray Removal](#page-61-2).
- 2. Inspect the empty fan bay of the FabreX Switch for obstructions and foreign objects. If there is any dust, dirt or debris in the empty fan bay, clean out the fan bay, with no-lint, anti-static wipes.
- 3. Gently insert the fan tray unit by sliding it into the empty fan bay, until a slight resistance is felt. Continue inserting gently, as the fan connectors mate and the locking tabs snap into position.
- 4. Power-On switch by connecting the power cords, first to the PSUs then to the power source. Or, power on the FabreX Switch per the desired power sequence, as described in [Powering on the FabreX System](#page-55-2)[.](https://gigaio.atlassian.net/wiki/pages/resumedraft.action?draftId=1351745614#id-[v1.00]GigaIO%E2%84%A2FabreX%E2%84%A2System(Gen4)DeploymentGuide-PowerOn)
- 5. Once the FabreX Switch has initialized and the Multi-status Power indicator glows green, verify that all three Fan Status LEDs on the port side of the panel are illuminated (as the following image shows). Solid green LEDs indicate that all fans are functioning correctly.

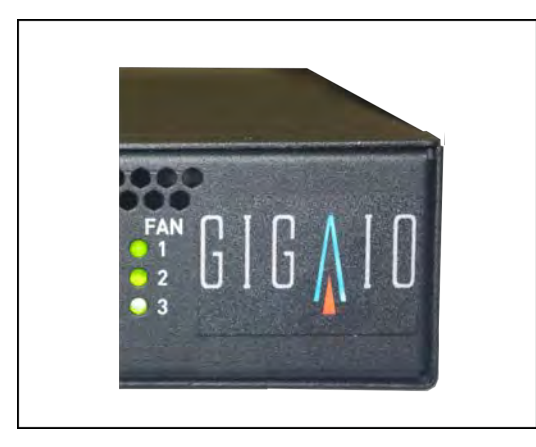

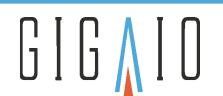

 $\Box$  In the event that fan tray replacement did not result in all fans functioning, remove fan tray as described above, check fan connectors on fan tray for obstructions or damage, and check the empty fan bay on the FabreX Switch for obstructions or damage. If reinstallation does not correct issue, contact your GigaIO representative for assistance.

# <span id="page-63-0"></span>**10.4 Web User Interface Error Messages**

#### <span id="page-63-1"></span>**Table 19 . FabreX System error messages**

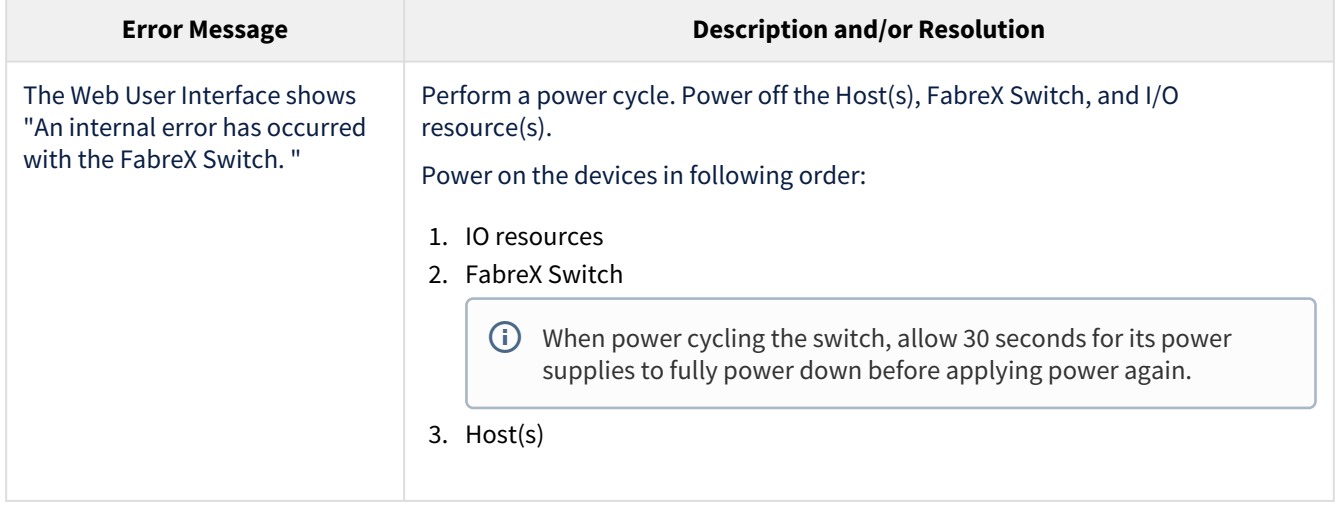

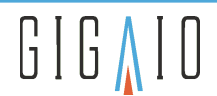

# <span id="page-64-0"></span>**10.5 FM Tool Error Messages**

#### <span id="page-64-1"></span>**Table 20 . FM Tool Error Messages**

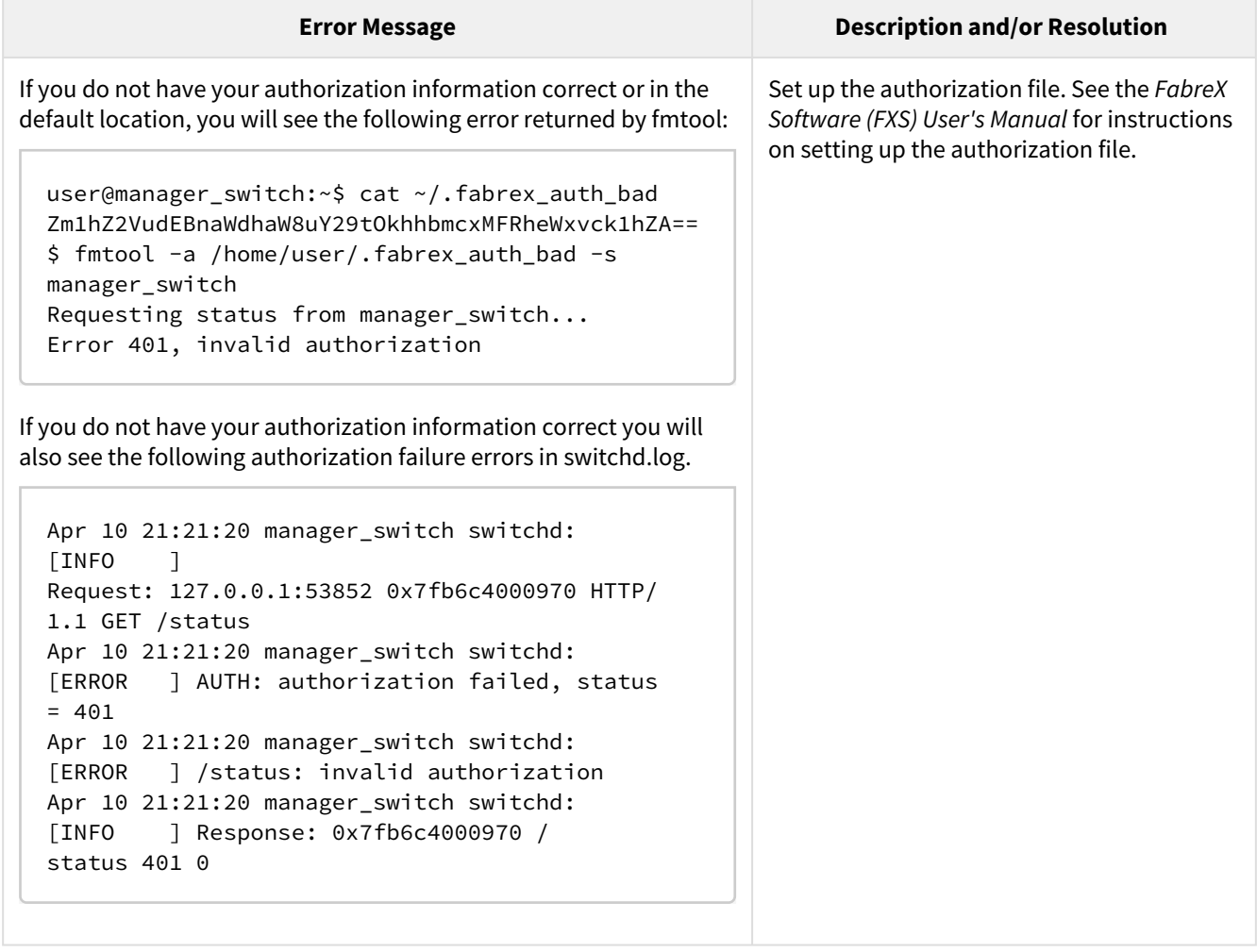

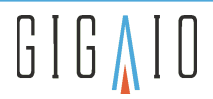

# <span id="page-65-0"></span>**11 Product Model Numbers and Field Replaceable Units**

#### <span id="page-65-1"></span>**Table 21 . Switch, Software, and FRU Model Numbers**

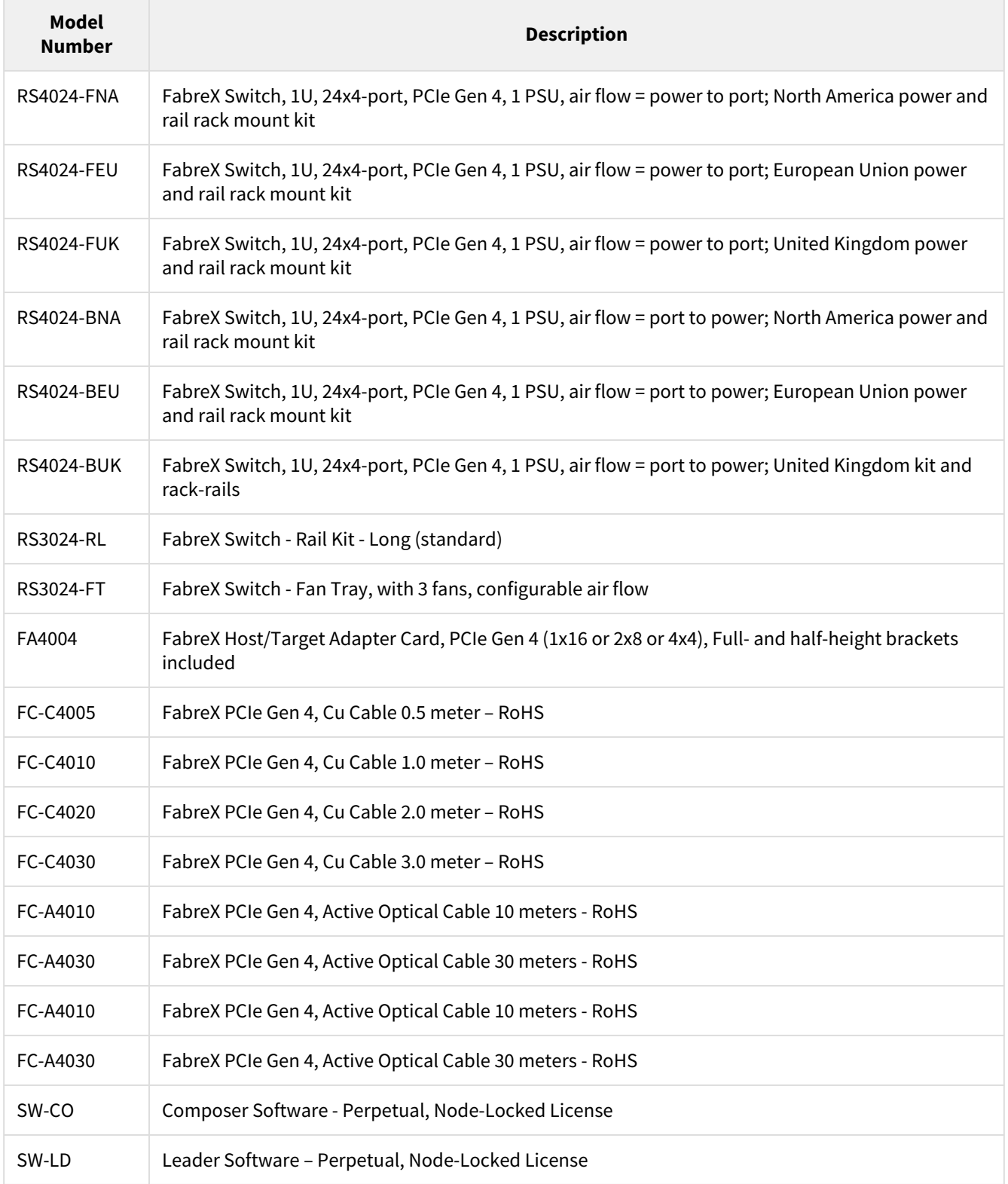

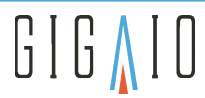

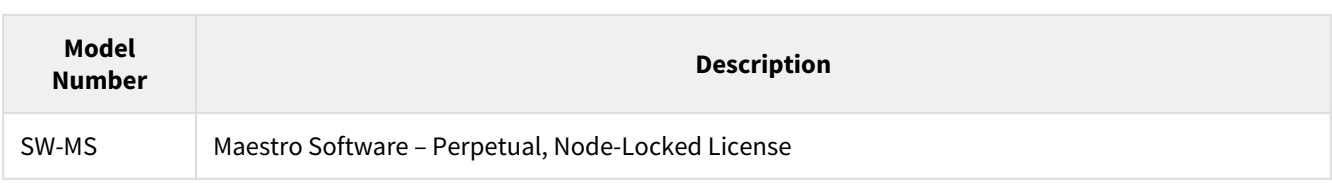

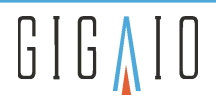

# GigaIO™ **FabreX™ System (Gen 4)**

Deployment Guide

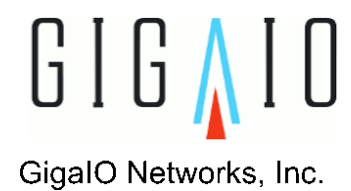

www.gigaio.com G00DG0002EU0101